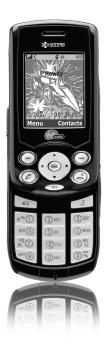

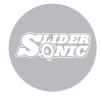

user guide

#### User Guide for the Slider<sup>TM</sup> Sonic Phone

This manual is based on the production version of the Kyocera KX5 phone. Software changes may have occurred after this printing. Kyocera reserves the right to make changes in technical and product specifications without prior notice. The products and equipment described in this documentation are manufactured under license from QUALCOMM Incorporated under one or more of the following U.S. patents:

4,901,307 5,056,109 5,101,501 5,109,390 5,228,054 5,267,261 5,267,262 5,337,338 5,414,796 5,416,797 5,490,165 5,504,773 5,506,865 5,511,073 5,535,239 5.544.196 5.568,483 5,600,754 5,657,420 5,659,569 5.710.784 5.778.338

The Kyocera Wireless Corp. ("KWC") products described in this manual may include copyrighted KWC and third party software stored in semiconductor memories or other media. Laws in the United States. and other countries preserve for KWC and third party software providers certain exclusive rights for copyrighted software, such as the exclusive rights to distribute or reproduce the copyrighted software. Accordingly, any copyrighted software contained in the KWC products may not be modified, reverse engineered, distributed or reproduced in any manner not permitted by law. Furthermore, the purchase of the KWC products shall not be deemed to grant either directly or by implication, estoppel, or otherwise, any license under the copyrights, patents or patent applications of KWC or any third party software provider, except for the normal, non-exclusive royaltyfree license to use that arises by operation of law in the sale of a product.

Kyocera is a registered trademark and Slider is a trademark of Kyocera Corporation, QUALCOMM is a registered trademark of QUALCOMM Incorporated. Openwave is a trademark of Openwave Systems Incorporated, eZiText is a registered trademark of Zi Corporation, TransFlash is a trademark of SanDisk Corporation. All other trademarks are the property of their respective owners.

Copyright © 2005 Kyocera Wireless Corp. All rights reserved.

Ringer Tones Copyright © 2000-2002 Kyocera Wireless Corp.

82-M8530-1FN Rev 002

#### FCC/IC Notice

This device complies with part 15 of the FCC rules. Operation is subject to the following two conditions:

(1) This device may not cause harmful interference, and (2) this device must accept any interference received, including interference that may cause undesired operation. To maintain compliance with FCC RF exposure guidelines, if you wear a handset on your body, use the Kyocera Wireless Corp. (KWC) supplied and approved case CV90-G2573-01 and holster CV90-G2958-01.

Other accessories used with this device for body-worn operations must not contain any metallic components and must provide at least 25 mm separation distance including the antenna and the user's body.

#### THIS MODEL PHONE MEETS THE GOVERNMENT'S REQUIREMENTS FOR EXPOSURE TO RADIO WAVES.

Your wireless phone is a radio transmitter and receiver. It is designed and manufactured not to exceed the emission limits for exposure to radio frequency (RF) energy set by the Federal Communications Commission of the U.S. Government. These limits are part of comprehensive guidelines and establish permitted levels of RF energy for the general population. The guidelines are based on standards that were developed by independent scientific organizations through periodic and thorough evaluation of scientific studies. The standards include a substantial safety margin designed to assure the safety of all persons, regardless of age and health. The exposure standard for wireless mobile phones employs a unit of measurement known as the Specific

Absorption Rate, or SAR, The SAR limit set by the FCC is 1.6 W/kg.\*

Tests for SAR are conducted using standard operating positions specified by the FCC with the phone transmitting at its highest certified power level in all tested frequency bands.

Although the SAR is determined at the highest certified power level, the actual SAR level of the phone while operating can be well below the maximum value.

This is because the phone is designed to operate at multiple power levels so as to use only the power required to reach the network. In general, the closer you are to a wireless base station antenna, the lower the power output.

Before a phone model is available for sale to the public, it must be tested and certified to the FCC that it does not exceed the limit established by the government-adopted requirement for safe exposure. The tests are performed in positions and locations (e.g., at the ear and worn on the body) as required by the FCC for each model.

Body-worn measurements differ among phone models, depending upon availability of accessories and FCC requirements. While there may be differences between the SAR levels of various phones and at various positions, they all meet the government requirement for safe exposure.

The FCC has granted an Equipment Authorization for this model phone with all reported SAR levels evaluated as in compliance with the FCC RF emission guidelines. SAR information on this model phone is on file with the FCC and can be found under the Display Grant section http://www.fcc.gov/oet/fccid after searching on the FCC ID: OVFKWC-KX5.

Additional information on SAR can be found on the Cellular Telecommunications and Internet Association (CTIA) web-site at http://www.wow-com.com.

\* In the United States and Canada, the SAR limit for mobile phones used by the public is 1.6 watts/kg (W/kg) averaged over one gram of tissue. The standard incorporates a substantial margin of safety to give additional protection for the public and to account for any variations in measurements.

#### Caution

The user is cautioned that changes or modifications not expressly approved by the party responsible for compliance could void the warranty and user's authority to operate the equipment.

#### Optimize your phone's performance

Use the guidelines on page 2 to learn how to optimize the performance and life of your phone and battery.

#### Air bags

If your vehicle has an air bag, DO NOT place installed or portable phone equipment or other objects over the air bag or in the air bag deployment area. If equipment is not properly installed, you and your passengers risk serious injury.

#### Medical devices

Pacemakers—Warning to pacemaker wearers: Wireless phones, when in the 'on' position, have been shown to interfere with pacemakers. The phone should be kept at least six (6) inches away from the pacemaker to reduce risk.

The Health Industry Manufacturers Association and the wireless technology research community recommend that you follow these guidelines to minimize the potential for interference.

- Always keep the phone at least six inches (15 centimeters) away from your pacemaker when the phone is turned on.
- Do not carry your phone near your heart.
- · Use the ear opposite the pacemaker.
- If you have any reason to suspect that interference is taking place, turn off your phone immediately.

Hearing aids—Some digital wireless phones may interfere with hearing aids. In the event of such interference, you may want to consult Virgin Mobile or call the customer service line to discuss alternatives. Other medical devices—If you use any other personal medical device, consult the manufacturer of the device to determine if it is adequately shielded from external RF energy. Your physician may be able to help you obtain this information.

In health care facilities—Turn your phone off in health care facilities when instructed. Hospitals and health care facilities may be using equipment that is sensitive to external RF energy.

#### Potentially unsafe areas

Posted facilities—Turn your phone off in any facility when posted notices require you to do so.

Aircraft—FCC regulations prohibit using your phone on a plane that is in the air. Turn your phone off or switch it to Airplane Mode before boarding aircraft.

Vehicles—RF signals may affect improperly installed or inadequately shielded electronic systems in motor vehicles. Check with the manufacturer of the device to determine if it is adequately shielded from external RF energy.

Blasting areas—Turn off your phone where blasting is in progress. Observe restrictions, and follow any regulations or rules.

Potentially explosive atmospheres—Turn off your phone when you are in any area with a potentially explosive atmosphere. Obey all signs and instructions. Sparks in such areas could cause an explosion or fire, resulting in bodily injury or death.

Areas with a potentially explosive atmosphere are often, but not always, clearly marked. They include:

- · fueling areas such as gas stations
- · below deck on boats
- · transfer or storage facilities for fuel or chemicals
- vehicles using liquefied petroleum gas, such as propane or butane
- areas where the air contains chemicals or particles such as grain, dust, or metal powders
- any other area where you would normally be advised to turn off your vehicle engine

#### Use with care

Use only in normal position (to ear). Avoid dropping, hitting, bending, or sitting on the phone.

#### Keep phone dry

If the phone gets wet, turn the power off immediately and contact your dealer. Water damage may not be covered under warranty.

#### Resetting the phone

If the screen seems frozen and the keypad does not respond to keypresses, reset the phone by completing the following steps:

- 1. Remove the battery door.
- 2. Remove and replace the battery.

If the problem persists, return the phone to the dealer for service.

#### Accessories

Use only Kyocera-approved accessories with Kyocera phones. Use of any unauthorized accessories may be dangerous and will invalidate the phone warranty if said accessories cause damage or a defect to the phone.

#### Radio Frequency (RF) energy

Your telephone is a radio transmitter and receiver. When it is on, it receives and sends out RF energy. Virgin Mobile's network controls the power of the RF signal. This power level can range from 0.006 to 0.6 watts. In August 1996, the U.S. Federal Communications Commission (FCC) adopted RF exposure guidelines with safety levels for hand-held wireless phones. These guidelines are consistent with the safety standards previously set by both U.S. and international standards bodies in the following reports:

- ANSI C95.1 (American National Standards Institute, 1992)
- NCRP Report 86 (National Council on Radiation Protection and Measurements, 1986)
  - ICNIRP (International Commission on Non-Ionizing Radiation Protection, 1996)

Your phone complies with the standards set by these reports and the FCC guidelines.

#### E911 mandates

Where service is available, this handset complies with the Phase I and Phase II E911 Mandates issued by the FCC

#### Battery and charger specifications

| Charger                         | Input                  | Output       |
|---------------------------------|------------------------|--------------|
| CV90-60858-01                   | 100-240 VAC / 50/60 Hz | 4.5 V 1.5 A  |
| CV90-60859-01                   | 120 VAC / 60Hz         | 5.2 V 400 mA |
| Standard Battery:               |                        |              |
| CV90-N1020-05: 3.7 V / 900 mAh  |                        |              |
| Extended Battery:               |                        |              |
| CV90-N1070-05: 3.7 V / 1550 mAh |                        |              |

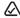

093 453 037

Kyocera Wireless Corp. 10300 Campus Point Drive, San Diego, CA 92121 U.S.A. Visit us at www.kyocera-wireless.com

# **CONTENTS**

| 1 | Getting Started         1           Installing the battery         1                                                                                                    | 8  | Using the Camera                                                                                                    | . 29                       |
|---|----------------------------------------------------------------------------------------------------|----|----------------------------------------------------------------------------------------------------|----------------------------|
| 2 | Getting to know your phone                                                                                                    |    | Camera key map [Slide open or closed] Recording a video                                                                                      |                            |
| _ | Checking your account balance 9 Top-Up your account 9                                                                                                    | 9  | Removable Memory Card                                                                                                    | . 32                       |
| 3 | VirginXL         10           Accessing VirginXL         10                                                                                                    |    | Formatting the memory card                                                                                                    |                            |
| 4 | Mavigating VirginXL         10           My stuff         11           My music         11           My ringtones         11           My games         12           My graphics         12           My graphics         12                  | 10 | Using the Music Player Playing music Music Player controls Playback options Viewing details about a song file Erasing a song Troubleshooting | 35<br>35<br>35<br>36<br>36 |
| 5 | My videos       13         My sounds       13         Making and Answering Calls       14         Making a call       14         Silencing an incoming call       15                                                                          | 11 | Sending and Receiving Text Messages Sending text messages Retrieving text messages Customizing message settings                              | 37<br>40                   |
|   | Using the speakerphone 15<br>Speed dialing 17<br>Setting up voicemail 18                                                                                                    | 12 | Customizing Your Phone                                                                                                    | . 43                       |
| 6 | Entering Letters, Numbers, and Symbols20                                                                                                    |    | Setting sounds for your phone  Personalizing the screen  Creating a secure environment                                                       | . 46                       |
| 7 | Storing Contacts         23           Creating a new contact         23                                                                                                    |    | Setting position location                                                                                                    |                            |
|   | Adding a code or extension       23         Customizing your contacts       23         Editing a contact       24         Erasing a contact       25         Customizing a phone number       25         Finding contact information       25 | 13 | Sending and Receiving Multimedia Messages Sending multimedia messages Receiving multimedia messages Viewing multimedia messages Using Tools  | 50<br>51                   |
|   | rinuing contact information                                                                                                    | 14 | Using 10015                                                                                                    | აა                         |

| Voice memo                        | .5                                                                                                    |
|-----------------------------------|----------------------------------------------------------------------------------------------------|
| Scheduler                         | .5                                                                                                    |
| Alarm clock                       | .5                                                                                                    |
| Tip calculator                    | .5                                                                                                    |
| Calculator                        | .5                                                                                                    |
| World clock                       | .5                                                                                                    |
| Timer                             | .5                                                                                                    |
| Stopwatch                         | .5                                                                                                    |
| Using Voice Recognition           |                                                                                                    |
| Making a call using voice tags    | .5                                                                                                    |
| Making a call using digit dialing | .5                                                                                                    |
| Training voice recognition        | .6                                                                                                    |
|                                   |                                                                                                    |
|                                   | Scheduler. Alarm clock Tip calculator. Calculator World clock Timer. Stopwatch Using Voice Recognition Setting up voice dialing Making a call using voice tags Making a call using digit dialing. |

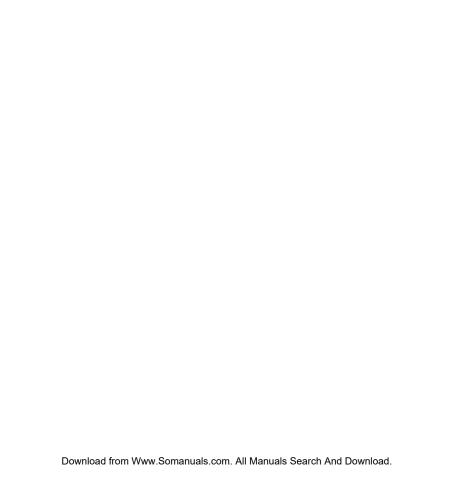

# Installing the battery

Your Slider Sonic phone comes with a removable lithium ion (LI Ion) battery. Fully charge the battery before using the phone.

To install the battery:

- Hold the phone face down.
- Slide the tab at the bottom of the door up and remove the battery door.
- Place the battery in the phone casing with the metal contacts facing the right side of the phone.

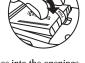

- Replace the battery door by sliding the notches into the openings near the top of the phone.
- Lower the battery door and slide the tab at the bottom of the door up and then down to secure the cover into place.

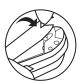

# Charging the battery

You must have at least a partial charge in the battery to make or receive calls.

To charge the battery:

- 1. Connect the AC adapter to the jack on the bottom of the phone.
- 2. Plug the adapter into a wall outlet.

The battery icon in the upper-right corner of the screen tells you whether the phone is:

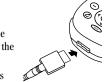

- Charging (the icon is animated)
- Partially charged
- Fully charged •

**Note:** The battery will not charge if you use the phone while it is connected to an AC adapter.

### Recharging the battery

You can safely recharge the battery at any time, even if it has a partial charge.

**Note:** To remove the battery, make sure the phone is powered off.

# Caring for the battery

#### General safety guidelines

- Do not take apart, puncture, or short-circuit the battery.
- If you have not used the battery for more than a month, recharge it before using your phone.
- Avoid exposing the battery to extreme temperatures, direct sunlight, or high humidity.
- Never dispose of any battery in or near a fire. It could explode.

#### Common causes of battery drain

- · Playing games or using the Web.
- Playing music files.
- · Keeping backlighting on.
- Operating in digital mode when far away from a base station or cell site.
- Using data cables or accessories.
- Operating when no service is available, or service is available intermittently.
- · High earpiece and ringer volume settings.
- Repeating sound, vibration, or lighted alerts.

# Accessing keypad shortcuts

# Navigation key 📀 shortcuts

From the main screen, press and hold the navigation key to access the following shortcuts:

Up: Access My Account

Down: Access Recent calls lists

Left: Launch VirginXL

Right: Access text messaging

# Music player shortcut

From the home screen, press . The Music Player screen will appear.

Note: The Music Player cannot be accessed until an external memory card has been inserted into the TransFlash<sup>TM</sup> slot.

# Purchasing accessories

To purchase accessories for your new phone, such as a hands-free headset, carrying case, or car power adapter, please visit www.virginmobileusa.com.

# Getting to know your phone

To use the keys on the lower portion of your phone, you must slide the phone open as pictured here. When the phone is closed, the keys are locked to prevent accidental keypresses.

- (1) Home screen.
- (2) Left softkey accesses menus and functions.
- Send/Talk key starts or answers a call. Press once to activate voice dialing, twice to display the Recent calls list, and three times to redial the last number dialed.
- Speakerphone key activates the speakerphone and answers incoming calls.
- (5) Keypad for entering numbers, letters, or symbols.
- (6) \* Shift key changes the text mode in text entry.
- (7) Jack for AC adapter (included) and data cable.
- **Navigation key** scrolls through lists and text entry fields and accesses shortcuts from the home screen.
- (9) OK key selects a menu item or option.
- Right softkey accesses the Contacts directory and other menu options.
- (1) End/Power key turns the phone on and off, ends a call or browser session, and returns you to the home screen.
- (12) Back key erases characters in text entry and returns you to the previous screen.
- (13) Music Player key activates the Music Player.
- (14) Space # key enters a space during text entry. Press and hold to enter Silent mode.
- (15) 0 Next key cycles through word choices during text entry.

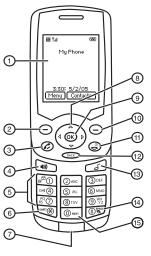

- (16) Antenna (does not extend).
- (17) External camera key activates Picture mode.
- (18) TransFlash slot for external memory card.
- (19) Camera flash
- **20**) **Jack** for hands-free headset (sold separately).
- (21) Mirror when taking your own picture.
- **22** Volume key to raise or lower speaker volume.
- (23) Camera lens

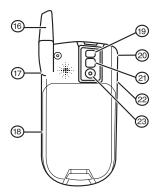

### Using menus

The contents of the main menu are as follows:

| Music Player       | Messaging             | My stuff         | Recent calls       | Settings      |
|--------------------|-----------------------|------------------|--------------------|---------------|
| All songs          | Send text msg         | My music         | All calls          | Keyguard      |
| Playlists          | Send pic msg          | My ringtones     | Incoming calls     | Sounds        |
| Pictures           | Voicemail             | My games         | Outgoing calls     | Display       |
| Take a picture     | Inbox                 | My other stuff   | Missed calls       | Convenience   |
| My pictures        | Virgin Alerts         | My graphics      | Erase call lists   | Memory card   |
| Send picture msg   | Sent                  | My videos        | Recent calls timer | Call options  |
| Help               | Outbox                | My sounds        | All calls timer    | Messaging     |
| My Account         | Saved                 | Contacts         | Tools              | Camera        |
| Allows you to view | Drafts                | View all         | Voice memo         | Security      |
| your balance and   | Msg settings          | Add new          | Scheduler          | Network       |
| Top-Up your        | Groups                | Find name        | Alarm clock        | Accessories   |
| account.           | Erase msgs            | Speed dial list  | Tip calculator     | File transfer |
|                    | VirginXL              | Voice dial list  | Calculator         | Phone info    |
|                    | Launches VirginXL     | Messaging groups | Timer              |               |
|                    | and provides access   | Business list    | Stopwatch          |               |
|                    | to exclusive content. | Personal list    | World clock        |               |
|                    |                       | My phone #       |                    |               |
|                    |                       | Information      |                    |               |
|                    |                       |                  |                    |               |

#### Accessing menu items (slide open)

- From the home screen, press the left softkey

  to select Menu.
- Press the right softkey 

   to select Contacts.
- Press left, right, up, or down to see menus and options.
- Press (OK) to select a menu item.
- Press (BACK) to back up a menu level.
- Press 🕲 to return to the home screen.

In this guide, an arrow  $\rightarrow$  tells you to select an option from a menu.

For example, Menu  $\rightarrow$  Settings means select Menu, then select the Settings option.

**Note:** To change the way the menus appear, see "Choosing a menu style" on page 46 for details.

# Performing basic functions

### Slide closed

**Note:** The phone must be powered ON to perform the following functions.

| То                                 | From the home screen                                                                            |
|------------------------------------|-------------------------------------------------------------------------------------------------|
| Make a call                        | Press and hold ② to initiate voice dialing. Contact must have voice tag assigned (see page 58). |
| End a call                         | Press .                                                                                         |
| Adjust volume during a call        | Press up or down.                                                                               |
| Acknowledge an alert               | Press  when you see OK.                                                                         |
| Access menus                       | Press the left softkey 🔾 once.                                                                  |
| Scroll menus                       | Press 🕞 up and down.                                                                            |
| Select menus                       | Highlight a menu or option and press (OK) once.                                                 |
| Access Recent calls list           | Press 🕲 down.                                                                                   |
| Access the Music Player            | Press OK .                                                                                      |
| Activate Picture mode              | Press and hold the side camera key 📵 .                                                          |
| Take a picture                     | Activate Picture mode and press the left softkey ( to select Capture.                           |
| Switch from Picture to Video mode. | From Picture mode, press and hold the side camera key 🛅 .                                       |
| Record a video                     | Activate Video mode and press the left softkey 🕥 to select <b>Record</b> .                      |

# Slide open

| То                                     | From the home screen                                                                                                    |  |
|----------------------------------------|----------------------------------------------------------------------------------------------------|--|
| Turn the phone on                      | Press and wait until the phone beeps.                                                                                                    |  |
| Turn the phone off                     | Press and hold ③ until the phone beeps.                                                                                                    |  |
| Make a call                            | Enter the number and press ②.                                                                                                    |  |
| End a call                             | Press .                                                                                                    |  |
| Answer a call                          | Press .                                                                                                    |  |
| Access voicemail                       | Press and hold and follow the system prompts.                                                                                                    |  |
| Verify your phone number               | Select Menu $	o$ Settings $	o$ Phone Info.                                                                                                    |  |
| Silence the ringer on an incoming call | Press  then  to answer.                                                                                                    |  |
| Activate voice dialing                 | Press once and follow the prompts (see page 58).                                                                                                    |  |
| Access Music Player                    | Press .                                                                                                    |  |
| Take a picture                         | Press camera key 🗂 . Focus on the image and press 🕟 or the left softkey 👝 to select <b>Capture</b> .                                                                                                    |  |
| Record a video                         | Press and hold the camera key to switch between Picture and Video mode. Focus on the image and press of or the left softkey to select <b>Record</b> . To stop recording, press of the left softkey to select <b>Stop</b> . |  |

# Understanding screen icons

These icons may appear on your phone's screen.

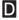

The phone is operating in IS95 digital mode.

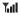

The phone is receiving a signal. You can make and receive calls. Fewer bars indicate a weaker signal.

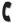

A call is in progress.

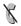

The phone is not receiving a signal. You cannot make or receive calls.

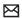

You have a text, voice, or multimedia message.

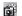

The phone is in picture mode.

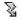

Camera flash mode is ready.

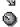

Camera timer mode is ready.

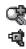

Camera zoom mode is ready.

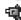

The phone is in video mode.

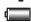

The battery is fully charged. The more black bars, the greater the charge.

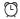

The alarm clock is set.

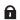

The phone is in privacy mode or is accessing a secure Web site.

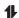

High-speed (3G) data service is available and active on your phone.

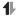

(blinking) The phone is sending highspeed data.

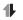

(blinking) The phone is receiving highspeed data.

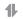

High-speed data service is available, but the phone is dormant.

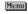

The phone is at the home screen. To access Menu, press the left softkey .

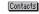

The phone is at the home screen. To access Contacts, press the right softkey (-).

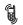

The phone is set to vibrate or to vibrate and then ring.

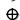

Position location is set to Virgin Mobile and to emergency services.

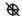

Position location is set to emergency services only.

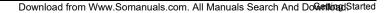

# MY ACCOUNT

You can manage your Virgin Mobile account directly from your phone. The basic tasks are summarized in this chapter. For more information about your account, go to www.virginmobileusa.com.

# Checking your account balance

You can check your Virgin Mobile account status in one of two ways:

• From the home screen, press (o) up.

-or-

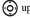

Select Menu  $\rightarrow$  My Account.

- Your account information appears with Top-Up information relative to vour selected plan.
- When your account is low or empty, you will receive a notification to Top-Up.

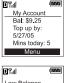

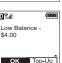

# Top-Up your account

Top-Up is how you increase your Virgin Mobile account balance. You can Top-Up your Virgin Mobile account right from your phone. First, you need to register your debit or credit card at www.virginmobileusa.com or buy a Top-Up card from one of the thousands of stores that carry them.

When your balance is low, you can Top-Up your account from your phone as follows:

- 1. Select Menu  $\rightarrow$  My Account.
- 2. Use the navigation key ( to scroll down to the Top-Up link and press (OK)
- 3. Scroll down and select either Top-Up Card or Credit Card.
- 4. Follow the simple instructions to Top-Up your account.

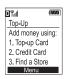

To find a store near you that sells Top-Up cards, select Find a Store from the Top-Up menu.

Note: You can also Top-Up over the Web at www.virginmobileusa.com.

### For more information

For more information about your Virgin Mobile account or Virgin Mobile service, visit www.virginmobileusa.com.

# Accessing VirginXL

With VirginXL, you can access a variety of exclusive music, entertainment, and information services from your Slider Sonic phone. Download the latest games, ringtones, wallpapers, screen savers, and other content.

New VirginXL features are added all the time. Check Virgin Mobile's Web site at www.virginmobileusa.com for availability and pricing, or check directly from your phone using VirginXL. Charges apply.

To launch VirginXL:

From the home screen, press (i) left.

- or -

Select Menu  $\rightarrow$  VirginXL.

**Note:** You cannot receive incoming calls during a VirginXL session. All incoming calls are automatically sent to your voicemail.

### To end a VirginXL session

Press from any VirginXL page.

# **Navigating VirginXL**

- Press up or down to scroll through items and to highlight one.
- Press (ix) to select a VirginXL menu item or option.
- Press BACK to go back one screen.

Note: A scroll bar on the right side of the screen indicates that there is more text. Press down to go to the next screen of text. Press to move back one screen.

# My music

The My music folder stores your favorite songs. You can drag and drop MP3 and WMA music files from your computer to the provided external memory card and listen to them on your Slider Sonic phone. For more information about the external memory card, see "Removable Memory Card" on page 32.

# Viewing your music

MP3 and WMA music files can be easily transferred to and from your phone using the provided USB cable.

- 1. Make sure the TransFlash™ card is inserted into the slot on the side of the phone.
- 2. Turn on your phone and connect it to your computer using the provided USB cable. The phone will now be recognized as a removable disk and will show up as a new available drive under "My Computer."
- Locate your music files on your computer and drag and drop them into the "My music" folder of the drive associated with your phone.

To access songs saved on the external memory card:

1. Select Menu  $\rightarrow$  My stuff  $\rightarrow$  My music.

Select All Songs or Playlists. Your music library or list of playlists appears. For more information about listening to music with your Slider Sonic, see "Using the Music Player" on page 35.

# My ringtones

The My ringtones folder stores your preloaded and downloaded ringtones. You can download the latest ringtones to your Slider Sonic from the Virgin Mobile website at

www.virginmobileusa.com or directly from your phone using VirginXL. Charges apply.

### **Downloading ringtones**

**Note:** If you don't have enough money in your account, you will need to top-up before downloading.

- Press left to launch VirginXL and then search for ringtones.
- Follow the prompts to purchase and download the selected ringtone.

Downloaded ringtones are stored in the My stuff → My ringtones folder in your phone from newest to oldest.

### Assigning downloaded ringtones

- 1. Select Menu  $\rightarrow$  My stuff  $\rightarrow$  My ringtones.
- Select a ringtone and press the left softkey 
  to select Set Default.

**Note:** The downloaded ringtone will also be listed in the Ringtones folder and available to assign to individual contacts or as the Personal or Business ringer. See "Creating a new contact" on page 23 and "Assigning ringers" on page 23.

# My games

You can download the latest games to your Slider Sonic from the Virgin Mobile website at www.virginmobileusa.com or directly from your phone using VirginXL. Charges apply.

**Note:** If you don't have enough money in your account, you will need to top-up before downloading.

- 1. Press ② left to launch VirginXL and then search for games.
- 2. Follow the prompts to purchase and download the selected game.

Downloaded games are stored in the My stuff  $\rightarrow$  My games folder in your phone.

# My other stuff

You can download the latest applications to your Slider Sonic from the Virgin Mobile website at www.virginmobileusa.com or directly from your phone using VirginXL. Charges apply.

**Note:** If you don't have enough money in your account, you will need to top-up before downloading.

- 1. Press left to launch VirginXL and then search for applications.
- 2. Follow the prompts to purchase and download the selected application.

The downloaded application is stored in the My stuff  $\rightarrow$  My other stuff folder in your phone.

# My graphics

The My graphics folder stores your downloaded graphics. Download the latest wallpapers and screensavers to your Slider Sonic from the Virgin Mobile website at

www.virginmobileusa.com or directly from your phone using VirginXL. Charges apply.

**Note:** If you don't have enough money in your account, you will need to top-up before downloading.

- 1. Press ② left to launch VirginXL and then search for graphics.
- **2.** Follow the prompts to purchase and download the selected graphic.
- **3.** Press to return to the home screen.

The downloaded graphic will be stored in the My Stuff  $\rightarrow$  My graphics folder in your phone.

**Note:** Downloaded graphics are stored in order of newest to oldest and can be assigned as either screensavers or wallpaper.

### Assigning downloaded graphics

- 1. Select Menu  $\rightarrow$  My stuff  $\rightarrow$  My graphics.
- Select My pictures, VirginXL graphics,
   Wallpapers or Screen savers and press OK.
- Scroll to the graphic you want to assign and press the right softkey 
   to select Options.
- Highlight Set Default or Assign and press OK.

# My videos

The My videos folder contains recorded and preloaded videos. You can drag and drop 3GP video files from your phone for playback on your computer. For more information about the external memory card, see "Removable Memory Card" on page 32.

### Viewing your videos

- 1. Make sure the TransFlash card is inserted into the slot on the side of the phone.
- Turn on your phone and connect it to your computer using the provided USB cable. The phone will now be recognized as a removable disk an will show up as a new available drive under "My Computer."
- Locate your video files in the "My videos" folder on the drive associated with your phone and drag and drop them onto your computer.

To access recorded videos saved on the external memory card:

- 1. Select Menu  $\rightarrow$  My stuff  $\rightarrow$  My videos.
- 2. Highlight a video and select Play.

# My sounds

You can record and save voice memos and all received attached sound files to My sounds. To listen to saved sounds or recorded voice memos:

- 1. Select Menu  $\rightarrow$  My stuff  $\rightarrow$  My sounds.
- Select Saved sounds or Voice memos and press (ox).
- Scroll through the lists to listen to the saved sounds.
- Highlight a sound and press the right softkeyto select Options.
- 5. Highlight Record New, Erase, Lock, Rename, Details, or Erase All and press (OK).

# Making a call

Make sure you are in an area where a signal can be received. Look for the **Tall** symbol on the home screen. The more bars you see in this symbol, the stronger the signal. If there are no bars, move to where the signal strength is better. When the phone has been idle for a time, it changes to power save mode. When you see "Power Save" on your phone's screen, press any key to return to normal operating mode.

### Slide open

- 1. Open the slide.
- **3.** Press ② or close slide (if "Close to End" is enabled. See "Ending calls using the slide").

#### Slide closed

You can only use the voice dialing feature when calling with the slide closed. Voice dialing requires that a contact be saved with a voice tag. See page 58.

- 1. Press and hold to initiate voice dialing.
- 2. Say the name of the contact when prompted. The phone places the call.
- 3. Press (a) to end the call.

#### Ending calls using the slide

You can set the phone to end calls immediately when you close the slide.

- Select Menu → Settings → Convenience →
  Close to end → Enabled
  - Select Disabled to have the phone call continue when you close the slide.

# Answering a call

When a call comes in, the phone rings, vibrates, or lights up, and a dancing phone icon appears. The phone number of the caller also appears if it is not restricted. If the number is stored in your Contacts directory, the contact name appears.

#### Slide open

- Press to answer the incoming call.
   -or-
- Press to answer the incoming call and turn on the speakerphone.

#### Slide closed

Press ②.

#### Answering calls using the slide

You can set the phone to answer immediately when you open the slide.

- Select Menu → Settings → Convenience →
   Open to answer → Enabled.
  - Select Disabled to have the phone continue ringing when you open the slide.

### Adjusting the volume during a call

• To adjust the earpiece volume during a call, press up or down.

# Silencing an incoming call

• Press or .

**Note:** In the absence of voicemail, this feature drops the call.

- or -

• Press then press to answer the call. This action silences the current call only. The next call will ring as normal.

# Redialing a number

To redial a recent call, press twice to open your Recent calls list. Highlight a phone number or name and press .

**Tip:** To redial the last number called, received, or missed, press three times.

### Calling a saved number

If you have already saved a phone number, you can use the Contacts list to find it quickly.

- From the home screen, press the right softkey
   to select Contacts.
- 2. Scroll down the list to find the contact you want to call.
- 3. Highlight the name and press to dial the number.

# Using the speakerphone

Your Slider Sonic phone has a built-in speakerphone.

- To turn on the speaker, open the slide and press . If you press during an incoming call alert, you answer the call.
  - The  $\blacksquare$  icon at the top of the phone screen indicates that the speakerphone is on.
- To turn off the speakerphone, open the slide and press .

# Setting the phone to hold calls

The Hold Call feature allows you to place incoming calls on hold until you are ready to answer them.

**Note:** This feature will not work if "Open to Answer" is enabled. See "Answering calls using the slide" on page 15.

 Select Menu → Settings → Convenience → Hold call → Enabled.

- If you have not recorded a hold message, you will be prompted to record one, such as "Please hold. I'll answer in a minute."
- 2. Record the message twice, as prompted.
- 3. Select Save or Options (Play, Re-Record, or Exit).

The next time a call comes in, you will have the option of placing it on hold.

### Placing a call on hold

You can place a call on hold once you have enabled this feature.

**Note**: If you are already on a call and you receive another call, you cannot place the incoming call on hold. It will go to voicemail.

- When a call comes in, press the right softkey
   to select Hold call. The caller will be placed on hold and will hear your recorded hold message.
- 2. To speak to the caller, select Answer.
  - or -

To hang up without speaking to the caller, select **End Call**.

### Changing the hold message

- Select Menu → Settings → Convenience →
  Hold call → Re-Record msg and follow the
  prompts.
- 2. Record the message twice.

Select Save or Options (Play, Re-Record, or Exit).

# Dealing with missed calls

When you have missed a call, "Missed Call" appears on your screen unless the caller leaves a voicemail

- To clear the screen, press the left sofkey 
   to select OK.
- To view details of the call, press the right softkey to select Calls then press (OK).
- To return the call, press the right softkey  $\bigcirc$  to select **Calls** then press  $\bigcirc$ .

# Setting missed call alerts

You can set an alert to beep every five minutes after you have missed a call.

- SelectMenu→Settings→Sounds→Alerts→ Missed call alert.
- 2. Select an option and press OK.

# Viewing recent call details

Details on the last 60 calls you made, received, or missed are stored in the Recent calls list and are identified by the following icons:

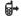

Outgoing call

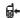

Incoming call

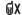

Missed call (flashing)

#### Viewing recent calls

- Select Menu → Recent calls.
- 2. Select a list: All calls, Incoming calls, Outgoing calls, or Missed calls.
- Select a recent call item and press the right softkey to select Options:
  - Save adds the phone number to the Contacts list.
  - Send Msg sends a text message to the contact.
  - Send Pict Msg sends a picture message to the contact.
  - Erase erases the selected call record.

Note: If the phone number has been classified as "secret," you must enter your four-digit lock code to view or edit it. For information on the lock code, see "Changing your lock code" on page 48. To classify a phone number as secret, see "Creating a new contact" on page 23.

#### Calling recent calls

#### Slide open

- Press (a) down.
- **2.** Highlight the number you want to call and press ②.

#### Slide closed

- 1. Select Menu  $\rightarrow$  Recent calls  $\rightarrow$  Outgoing calls.
- 2. Highlight the number you want to call and press .

#### **Erasing recent calls**

- Select Menu → Recent calls → Erase Call lists.
- Select an option: All calls, Incoming calls, Outgoing calls, or Missed calls.
- 3. Press the left softkey ( ) to select Yes.

# Speed dialing

Before you can use speed dialing, you must save a phone number as a contact and assign a speed dial location to it.

 To add a speed dial location to a saved or new contact, see "Customizing a phone number" on page 25.

# Using speed dialing

To call a contact that has a speed dial location:

 From the home screen, enter the one- or twodigit speed dialing location and press .

# 1-Touch dialing

1-Touch dialing is the fastest way to speed dial a contact that has a speed dial location.

**Note:** You must (1) enable 1-Touch dialing on your phone and (2) have a speed dial location assigned to a contact. See "1-Touch dialing" on this page.

#### **Enabling 1-Touch dialing**

Select Menu → Settings → Convenience →
 1-Touch dialing → Enabled.

#### Using 1-Touch dialing

To call a contact that has a speed dial location:

From the home screen, press and hold the speed dialing number. If it is a two-digit number, press the first digit briefly, then press and hold the second digit. For example, if the speed dialing location is 15, press priefly, then press and hold \_\_\_\_\_.

# Setting up voicemail

Before your phone can receive voicemail messages, you must set up a password and record a personal greeting with Virgin Mobile. When you have set up your voicemail, all unanswered calls to your phone are automatically transferred to voicemail, even if your phone is in use or turned off.

- 1. From the home screen, press and hold to dial into your voicemail.
- **2.** Follow the system prompts to record a greeting and complete the system setup.

**Note:** If you are having trouble accessing your voicemail, contact Virgin Mobile.

#### Checking voicemail messages

When a voice message is received, your screen displays "New Messages" along with the symbol at the top of your screen. The symbol flashes if the message is urgent.

#### If you see "New Messages"

#### Slide open or closed

- Press the right softkey to select Call, which initiates a call to your voicemail number.
- $\begin{tabular}{ll} \bf 2. & Follow the prompts to retrieve the message. \end{tabular}$

#### To clear the screen without checking messages:

Press the left softkey 

 to select Ignore.

# If you see only the $\[ \]$ symbol

Slide open

- Press and hold to initiate a call to your voicemail number.
- 2. Follow the prompts to retrieve the message.
- You can set the phone to beep or vibrate every five minutes to remind you that you have voicemail. See "Setting message alerts" on page 45.

# Calling emergency services

**Note:** Regardless of your 3-digit emergency code (911, 111, 999, 000, etc.), your phone operates as described below.

 Dial your 3-digit emergency code and press .

You can call the code even if your phone is locked or your account is restricted. When you call, your phone enters **Emergency mode**. This enables the emergency service exclusive access to your phone to call you back, if necessary. To make or receive regular calls after dialing the code, you must exit this mode.

#### To exit Emergency mode

When you have completed the emergency call:

- 1. Press (K) to select Exit.
- 2. Press 🕟 again to confirm your choice.

**Note:** To determine who has access to your location, see "Setting position location" on page 49.

# Tracking calls

You can track the number and duration of calls made and received on your phone.

- Select Menu → Recent calls.
- 2. Select a timer:
  - Recent calls timer tracks all calls you have made and received since you last reset this timer. To reset this timer to zero, press the right softkey ( ) to select Reset.
  - All calls timer tracks all calls you have made and received. This timer cannot be reset.

# Timing your calls

You can set your phone to beep 10 seconds before each minute passes when you are on a call.

Select Menu → Settings → Sounds →
 Minute alert → Enabled

# 6 ENTERING LETTERS, NUMBERS, AND SYMBOLS

You can enter letters, numbers, and symbols in contacts, text messages, and your banner.

# Understanding text entry screens

The current text entry mode (and capitalization setting, when applicable) are indicated by icons.

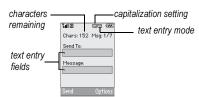

# Text entry modes

There are six text entry modes:

A>a Case change

123 Numbers only

abc Normal alpha

eZi Rapid Entry

&?! Add Symbol

Add Smiley

**Note:** The mode you start in depends on the task you are doing. For example, when entering a phone number, you're in number mode.

When entering a name for a contact, you're in normal text mode. See "Changing modes" on page 21.

### 123 Entering numbers

- To enter a number while in 1<sub>2</sub>3 mode, press a number key once.
- To enter a number while in abc or eZi mode, press and hold a number key until the number appears on the screen.

### abc Entering words letter by letter

- Press a key once for the first letter, twice for the second letter, and so on. If your phone is set to Spanish, French, or Portuguese, accented letters are available.
- Wait for the cursor to move right and enter the next letter.

Note: To enter a space, press .

# eZi Entering words quickly

When you press a series of keys using  $_{\Theta Z_i}$  mode,  $_{\Theta Z_i}$  checks its dictionary of common words and guesses at the word you are trying to spell.

- 2. If the word doesn't match what you want, press one to look at other word matches.

3. When you see the word you want, press

# &2! Entering symbols

While entering text, you can enter symbols by pressing outil you see the symbol you want. Using this method, you have access to the following symbols:

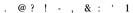

To access the full set of symbols:

- 1. From the text entry screen, select Options.
- 2. Select &2! Add Symbol.
- 3. Press down to view the list of symbols.
- **4.** Press the number key corresponding to the symbol you want.

# 🕸 Entering smileys

- 1. From the text entry screen, select Options.
- 2. Select Add Smiley.
- 3. Press (ô) down to view the list of smileys.
- 4. Press the number key corresponding to the smiley you want.

### Switching default text entry modes

You can change the default text entry mode when creating a text message. This setting applies only to the message body screen, not the "To" screen.

- 1. Select Menu  $\rightarrow$  Messaging  $\rightarrow$  Msg settings  $\rightarrow$  Text entry.
- 2. Select Normal alpha or Rapid mode.

### Changing modes

Sometimes you need to change modes. For example, to enter numbers in an email address while in abc mode, you must change to 123 mode, enter the numbers, and then change back to abc mode to complete the address.

#### To change text entry modes:

- Press and hold until the icon for the mode you want appears.
  - -or-
- Select **Options** then select a different mode.

# Capitalization settings

You can change capitalization at any time while entering text. Simply press (5) to choose upper or lower case while in abc Normal alpha mode.

# Quick reference to text entry

This table gives general instructions for entering letters, numbers, and symbols.

| То                                              | Do this                                                                                               |
|-------------------------------------------------|----------------------------------------------------------------------------------------------------|
| Enter a letter                                  | Use abc mode and press a key until you see the letter you want. For more information, see page 20.    |
| Enter a number                                  | Use 1 <sub>2</sub> 3 mode and press a key once to enter its number.<br>For more options, see page 20. |
| Enter a symbol                                  | Press until you find the symbol you want. See page 21.                                                |
| Enter a smiley                                  | Use box mode and press a key once to enter its number. For more options, see page 21.                 |
| Enter a space                                   | Press .                                                                                               |
| Erase a character                               | Press BACK .                                                                                          |
| Erase all characters                            | Press and hold BACK.                                                                                  |
| Move the cursor right or left                   | Press 🕞 right or left.                                                                                |
| Move the cursor up or down                      | Press 🕲 up or down.                                                                                   |
| Change text entry modes                         | Press and hold .                                                                                      |
| Capitalize any letter                           | In abc mode, press . Choose A.                                                                        |
| Lowercase any letter                            | In abc mode, press . Choose a.                                                                        |
| Select soft options on the screen               | Press the right or left softkey 🔵 .                                                                   |
| Highlight an option at the bottom of the screen | Press  right or left.                                                                                 |

### 7 STORING CONTACTS

Use your phone's Contacts directory to store information about a person or company. Each contact entry can have up to six phone numbers, two email addresses, two Web addresses, two street addresses, and a space for notes.

# Creating a new contact

- From the home screen, enter the phone number you want to save, including the area code.
- **2.** Press the left softkey  $\bigcirc$  to select **Save**.
- 3. Press OK to select Save New Contact.
- 4. Enter a name for the contact.
  - If you need to learn how to enter letters, see "Understanding text entry screens" on page 20.
  - To add a symbol or smiley to the contact name, or to change the text entry mode, press the right softkey to select Options.
- 5. Either save now or add more contact information.
  - To save now, press the left softkey 
     oto select Save.
  - To enter additional phone numbers, email and Web addresses, or notes, press down repeatedly. For help switching between numbers and letters for email or Web addresses, see "Changing modes" on page 21.

# Adding a code or extension

When you save the phone number of an automated service, you may include a pause to stop dialing, for example, where you would wait to dial an extension.

- From the home screen, enter the first portion of the phone number.
- 2. Press the right softkey 

  to select Options.
- 3. Select a type of pause:
  - Time Pause
    - Hard Pause
- 4. Enter the remaining numbers.
- **5.** Press the left softkey  $\bigcirc$  to select **Save**.

# **Customizing your contacts**

You can customize each contact in your Contacts directory by assigning ringers, pictures, and number types, or by classifying your contacts as Personal or Business.

### Assigning ringers

- 1. Press the left softkey 

  to select Contacts.
- 2. Highlight a contact and press **(SK)** .
- 4. Select Ringer → Assign Ringer.

Scroll down the list to hear the different ringers and press (R) to select one.

# Assigning pictures

- 1. Press 🔵 to select Contacts.
- 2. Highlight a contact and press (iii).
- 3. Highlight the contact name and press the right softkey  $\bigcirc$  to select **Options**.
- 4. Select Picture  $\rightarrow$  Assign Picture  $\rightarrow$  My pictures.
- Scroll through the list to view your options and press the left softkey to assign it to your contact.

#### Classifying contacts as Personal or Business

- Press the right softkey 
   to select Contacts.
- 2. Highlight a contact and press (ix).
- Highlight the contact name and press the right softkey to select Options.
- 4. Select Classify.
- 5. Select Personal or Business and press (iii).

**Note:** To assign Personal or Business ringers, see "Assigning business and personal ringers" on page 44.

# Assigning number types

When you assign a number type, an icon is placed in front of a contact number to specify the type of number, such as work, home, or mobile.

- Press the left softkey 
   to select Contacts.
- 2. Highlight a contact and press (iii).
- 3. Highlight the contact number and press the left softkey to select Edit.
- 4. Press down once and press the right softkey to select **Options**.
- 5. Highlight an option to designate the number as General, Work, Home, Mobile, Pager, or Fax and press (x). The associated icon will appear next to the number in your Contacts directory and Recent calls list.

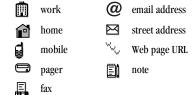

# Editing a contact

- Press the right softkey 
   to select Contacts.
- 2. Highlight a contact and press  $\bigcirc$ K.
- Highlight the contact name or number and press the left softkey to select Edit.
- Enter your changes and press the left softkey to select Save.

# **Erasing a contact**

- 1. Press the right softkey 

  to select Contacts.
- 2. Highlight the contact to erase and press (K).
- 3. Select Options.
- 4. Highlight Erase Contact and press (OK).

# Customizing a phone number

- 1. Press the right softkey (a) to select **Contacts**.
- 2. Highlight the contact to edit and press **OK** .
- Press oddown to highlight the number.
- **4.** Press the right softkey  $\bigcirc$  to select **Options**.
- 5. Highlight an option and press 🕟 :
  - Call to call the contact.
  - Send Text Msg brings you to the text messaging screen.
  - Send Pict Msg brings you to the picture messaging screen.
  - Add Speed Dial assigns or removes the speed dial location.
  - View Number to see the selected phone number.
  - Erase Number erases the number from the contact.
  - Secret makes the number secret so that it will not appear on the screen until the lock code is entered. Secret numbers can be called without a lock code.

- (For more information, see "Erasing all contacts" on page 49.)
- Primary Number makes this number the first one that shows up when you open the contact.
- Add Voice Dial to record a voice tag so you can call a contact using voice recognition (VR). For more information, see page 58.
- Erase Voice Dial erases the voice tag associated with the number.
- Edit Voice Dial records a new voice tag.
- **6.** Enter the new information and follow the prompts.
- 7. Select Save, if necessary.

# Finding contact information

To find a phone number or contact, you can (1) check the Frequent list, (2) search the Contacts directory, or (3) use Fast Find.

#### Checking the Frequent list

From the home screen, select **Contacts**. The last 15 of your most frequently called contacts appear when the Frequent list is enabled. Scroll past the double line to view the All Contacts list.

#### To enable the Frequent List setting

• Select Menu  $\rightarrow$  Settings  $\rightarrow$  Convenience  $\rightarrow$  Frequent list  $\rightarrow$  Enabled.

### Searching the Contacts directory

- Select Contacts for a list of all contacts.
   To quickly get down the list, enter the first letter of the contact. The menu skips to that letter of the alphabet.
  - or -

Select Menu  $\rightarrow$  Contacts.

- 2. Select a search method:
  - View all lists all saved contacts.
  - Find name locates a specific name. Enter part of the contact name then select Find.
  - Speed dial list, Voice dial list, Messaging groups, Business list, or Personal list selects a contact from the specified list.
- 3. Highlight a contact and press OK.
  - To call the contact, highlight the number and press .

### **Setting Fast Find**

With Fast find, you press one or two keys to view close matches of the number you are looking for.

Select Menu → Settings → Convenience →
Fast find → Enabled.

#### **Using Fast find**

- From the home screen, press the keys corresponding to the letters of the name you want to find. A matching contact or speed dial entry appears.
- 2. Press down to scroll through matching entries.
- Highlight the name you want then press to call the number.

# Tips before operating your camera

- You cannot activate the camera while on a call.
- Once the camera is active, the home screen acts as the viewfinder
- If you get a "Low memory" error, check your resolution and quality compression settings.
   See "Setting up the camera" on this page.
- If there is no activity within 45 seconds after you turn your camera on, the camera quits and returns to the previous launch point.
- Camera settings and options can only be accessed when the camera is active.

# Accessing camera and video modes

The camera can be used with the slide open or closed.

#### Slide closed

- Press 
  until you hear one beep to activate camera mode.
- Press 
  until you hear two beeps to activate video mode.

#### Slide open

- Press until you hear one beep to activate camera mode
- Press until you hear two beeps to activate video mode.

# Camera settings

- Press and hold to activate picture mode.
  - Press and hold to switch from Video to Picture mode if necessary. Look for the icon at the top of the home screen.
- **2.** Press the right softkey  $\bigcirc$  to select **Options** .
- 3. Press (OK) to select Settings.
- 4. Highlight an option and press (ii):
  - Flash options are On, Off, or Automatic.
  - Resolution options are 640 x 480, 320 x 240 (best for sending to email), and 160 x 120.
  - Low Light Mode brightens the picture for low light environments.
  - Self Timer options are Off (default) or 3,
     5, or 10 second pauses. When set, the camera beeps from 3 seconds down to the time the shutter snaps the picture automatically. Self Timer is not available when Multishot mode is activated.

- Multishot allows you to take up to six multiple pictures while the camera key is pressed and held. A tone will play each time a picture is taken. A second tone will play when the final picture is taken.
- Shutter Sound sets the sound used when the camera takes a picture.
- White Balance allows the camera to adjust for different lighting. Options are Automatic, Fluorescent, Incandescent, or Daylight.
- Color Tone allows you to capture pictures with different coloring. Options are Normal, Black & White, Negative, and Sepia.
- Quality sets the picture compression. The higher the compression, the better the detail of the picture (higher pixel rate).
   Options are Low, Medium, or High (default). When set to High, the picture file size is larger, using more memory.
- LED flashes a light to indicate a picture has been taken. Options are On (default) and Off
- Viewfinder options are Fullscreen and Actual.

### Restoring camera menu settings

The following settings **revert** to the default setting each time you enter and exit the camera application:

 Low Light Mode, Self Timer, MultiShot, Color Tone, and Viewfinder.

The following settings remain at the setting you selected each time you enter and exit the camera application:

 Flash, Resolution, Shutter Sound, White Balance, Quality, and LED.

# Menu options for picture mode

- 1. Press 🗂 to activate picture mode.
- 2. Select Options.
- 3. Press up or down to scroll through the options on the vertical menu bar:
  - Settings displays available camera settings you may set up prior to taking a picture.
  - Video Mode toggles between video and picture modes.
  - Brightness allows you to adjust the brightness of the image in the home screen LCD.
  - Camera Pictures displays all pictures taken and stored.
  - Last Picture displays the most recently taken picture.

 Frames allows you to add a frame or a stamp to your picture. A frame or stamp cannot be removed once it has been used in a picture.

**Note:** The picture resolution changes to 160 x 120 while taking pictures with frames. The resolution returns to the original setting once Frames is disabled.

# Picture mode indicators and icons

The picture mode displays the following onscreen indicators and icons:

| lcon                          | Description                   |
|-------------------------------|-------------------------------|
| \$                            | Flash on                      |
|                               | Picture mode                  |
| <b>a</b>                      | Video mode                    |
| Top right hand corner numbers | Number of snapshots remaining |
| <b>₽</b>                      | Zoom level                    |
| Bottom left<br>hand numbers   | Resolution setting            |
| B                             | Multishot                     |
| 0                             | Self Timer                    |

## Taking a picture

## Slide open or closed

- Select Menu → Pictures.
- 2. Focus on the image using the phone's display as a viewfinder

Tip: Press up or down to zoom in or zoom out.

- 3. Take the picture using one of two methods:
  - Press (ok) or the left softkey (○).
- **4.** Press the left softkey  $\bigcirc$  to select **OK** or the right softkey  $\bigcirc$  to select **Erase**.
- 5. Press when finished taking pictures.

## Camera key map [Slide open or closed]

| Key             | Camera                            | Menu Screen                  |
|-----------------|-----------------------------------|------------------------------|
| <b>6</b>        | Take picture                      | Dismiss menu options         |
| Eft softkey     | Select Capture<br>to take picture | Select OK.                   |
| Right softkey   | Select Options                    | Cancel, dismisses<br>menu    |
| ⊚ <sup>Up</sup> | Zoom in                           | Scroll menu options right    |
| ⊚ Down          | Zoom out                          | Scrolls menu options<br>left |
| ©K              | Takes picture                     | Select menu option           |

## Setting up the video camera

Menu settings can only be accessed when the picture mode is activated.

- 1. Select Menu  $\rightarrow$  Pictures.
- **2.** Press the right softkey  $\bigcirc$  to select **Options**.
- 3. Press up or down to scroll through the vertical menu bar.

## Menu options for video mode

- 1. With the slide open, select  $Menu \rightarrow Pictures$ .
- **2.** Press the right softkey  $\bigcirc$  to select **Options**.
- 3. Press up or down to scroll through the vertical menu bar.
- 4. Highlight and select Video Mode.
- Select Options.
- **6.** Press up or down to scroll through the vertical menu bar and choose an option:
  - Settings allows you to change your camera settings. See "Camera settings" on page 27.
  - Camera toggles between video and picture modes.
  - Brightness allows you to adjust the brightness of the image in the home screen LCD.
  - My videos displays all the videos recorded and stored.

 Last Video plays the most recently recorded video.

## Recording a video

You can record video clips on your phone, each up to 30 seconds long. The number of videos you are able to save is dependant upon the available memory space of the external memory card.

**Note:** The external memory card must be in the phone to record videos.

#### Slide open or closed

- 1. Select Menu → Pictures.
- 2. Press the right softkey 
  to select Options.
- Scroll up or down on the vertical menu bar using to select the Video Mode option.
- Focus on the image and press the left softkey to select Record.

Tip: Press up or down to zoom in or zoom out.

- If you want to pause the recording, press the right softkey to select Pause. To continue recording, press the left softkey to select Resume.
- When finished recording, press the left softkey to select Stop.
- The recorded video is immediately saved to the external memory card.

Press the Back or End key when finished taking videos. This will take you back to the main menu screen.

## Video key map

#### Slide open or closed

| Key             | Video Camera<br>Function | Menu<br>Function |
|-----------------|--------------------------|------------------|
| Θ               | "Record" - starts        | "ОК" –           |
| Left softkey    | recording                | selects option   |
|                 | (plays a tone)           |                  |
|                 | "Stop" – stops           |                  |
|                 | recording                |                  |
|                 | (plays a tone)           |                  |
| Θ               | "Options" - while not    | "Cancel" –       |
| Right softkey   | recording                | dismisses        |
|                 | "Pause/Resume" -         | menu             |
|                 | pauses and resumes       |                  |
|                 | recording toggle         |                  |
| BACK            | When not recording,      | Dismisses        |
|                 | goes back to the last    | menu options     |
|                 | function.                |                  |
|                 | While recording,         |                  |
|                 | stops recording.         |                  |
| 8               | Exit to idle when not    | Exit to idle     |
|                 | recording.               |                  |
| ⊚ <sup>Up</sup> | Zoom in                  | Scrolls menu     |
|                 |                          | options up       |
| (5) Down        | Zoom out                 | Scrolls menu     |
| )               |                          | options down     |

## 9 REMOVABLE MEMORY CARD

Your Slider Sonic phone comes with a Sandisk TransFlash removable memory card for storage of video and music files. You can easily drag and drop files stored on your computer directly onto the TransFlash card.

- The removable memory card supports MP3 and WMA audio and 3GP video file types.
- Protected files with DRM are not supported and will not play properly on the phone.
- Use of unauthorized cards may damage your phone and void the warranty.

## Inserting the memory card

- 1. Lift the TransFlash cover up. (See item 18 in the picture on page 4).
- Hold the card with the metal contacts facing up and push the card in the slot until it clicks into place.
- 3. Close the cover.

## Removing the memory card

- 1. Open the TransFlash cover.
- Place your finger on the top of the card and press until it pops out.

**Note:** Replace the card in its case immediately to avoid damage or loss.

## Formatting the memory card

Before you can transfer and listen to music through your Slider Sonic phone, you will need to initialize the TransFlash card. The memory card can be formatted automatically or manually. The card is automatically formatted when inserted into the phone while the phone is on.

#### Automatic

Note: Formatting or reformatting a memory card erases all data and music files that were previously saved on the TransFlash memory card.

- 1. Lift the TransFlash cover up. (See item 18 in the picture on page 4).
- Hold the card with the metal contacts facing up and push the card in the slot until it clicks into place.
- 3. Close the cover.
- 4. The phone will automatically begin to format the card and "Card now ready for use." appears after completion.
- Once the TransFlash card has been formatted, you can place (drag and drop) your music files onto the card.

#### Manual

**Note:** Formatting or reformatting a card erases all data and music files that were previously saved on the TransFlash card.

- 1. Lift the TransFlash cover up. (See item 18 in the picture on page 4).
- Hold the card with the metal contacts facing up and push the card in the slot until it clicks into place.
- 3. Close the cover.
- Select Menu → Settings → Memory card → Format card
- Press the left softkey 
   to select Yes and format the card.
- **6.** The message "Card now ready for use." appears after completion.

## Saving files on the card

You can manage music and video files on the memory card by using either the provided USB cable (Windows 2000 and XP users) or an optional memory card reader (Windows 2000, XP and Mac users).

#### Note:

- To purchase a memory card reader, visit www.kyocera-wireless.com/store.
- Use only a previously formatted memory card when loading music files.

 If you receive an out of memory message, you will need to delete files from either My music or My videos before you can continue to save new files.

# Using the USB cable (Windows 2000 and XP users only)

- 1. Make sure the TransFlash card is inserted into the slot on the side of the phone.
- Turn on your phone and connect it to your computer using the provided USB cable. The phone will now be recognized as a removable disk and will show up as a new available drive under "My Computer."
- Manage your music files by dragging and dropping MP3 and WMA files between the "My music" folder and your computer.
- Manage your video files by dragging and dropping 3GP files between the "My videos" folder and your computer.
- To properly disconnect your phone from your computer, double click on the Safely Remove Hardware icon in the System Tray on your computer. Follow the prompts to Stop or remove a Mass Storage Device

When you are done managing music and video files, unplug the USB cable and press ②.

# Using a Memory Card Reader (Windows 2000, XP and Mac users)

- Insert the TransFlash card into the provided TransFlash adapter.
- 2. Insert the TransFlash adapter into the memory card reader (sold separately).
- Connect the memory card reader to your computer.
- Locate the Removable disk drive on your computer.
- Locate the music or video files to be placed onto the memory card and "drag and drop" them to the Removable disk drive.
  - **Note:** The Slider Sonic supports the MP3 and WMA music and 3GP video file types.
- Place music files into the "My music" folder and video files into the "My videos" folder located on the memory card.

#### 10 USING THE MUSIC PLAYER

Use your phone's Music Player to listen to your favorite songs and create Plavlists. Store music files directly on an external storage card for your own portable music library.

## Playing music

- or -

1. From the home screen, press and hold

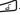

Select Menu → Music Player. The My Music screen appears.

Note: The Music Player cannot be accessed until an external memory card has been inserted into the TransFlashTM slot.

- 2. Select All Songs or Playlists.
  - If you select All Songs, highlight a song and press (OK) or select Play.
  - If you select Playlists, highlight a playlist and select Play.

#### Note:

- When the card is in your phone, the songs on the card are listed in All Songs in the My Music menu.
- Incoming calls, Scheduler events, and the alarm clock will interrupt the Music Player. An interrupted song will resume from the point it interrupted when Continue is selected.

- · Text and Picture messages will not interrupt the player; however, an icon will appear to notify you of new messages.
- · There are more volume settings in the Music Player to allow for finer volume adjustments when listening to music through a Kyocera headset.

## Music Player controls

While you are listening to a song, you can use the Navigation key (as follows:

Up - View the playlist.

Down - Stops the song.

Left - Play the previous song in the playlist.

Right - Play the next song in the playlist.

Press and hold ( right or left to fast forward or rewind five seconds within the song that is playing.

Press (K) to pause or resume a selected song.

## Playback options

#### Shuffle

The Shuffle feature allows the Music Player to play your music files in a random order.

Note: Shuffle is inactive if there are fewer than three songs in the playlist.

Select Menu → Music Player.

- **2.** Press the right softkey  $\bigcirc$  to select **Options**.
- 3. Select Shuffle On. The Shuffle icon appears.
  - This option changes to Shuffle Off if Shuffle On has already been selected.

### Repeat

- 1. Select Menu  $\rightarrow$  Music Player.
- **2.** Press the right softkey  $\bigcirc$  to select **Options**.
- Select Settings → Repeat On. The Repeat icon appears.
  - This option changes to Repeat Off if Repeat On has already been selected.

#### **Auto Off**

The Music Player application shuts down after it has been paused or stopped for a selected amount of time if the Auto Off feature is enabled.

- 1. Select Menu  $\rightarrow$  Music Player.
- **2.** Press the right softkey  $\bigcirc$  to select **Options**.
- 3. Select Auto Off.
- 4. Select an option and click **OK**: 10 minutes, 20 minutes, or Off.

## Viewing details about a song file

To see the file type and size of a file:

- 2. Select Options→ View.

 Highlight the song you need details about and select Options → Details.

## Erasing a song

You can erase a song from the memory card using the phone.

- From the home screen, press and hold OK or select Menu → Music Player → All Songs.
- 2. Highlight the song you want to erase.
- 3. Select Options  $\rightarrow$  Erase Song  $\rightarrow$  OK.

## **Troubleshooting**

#### Scenario: Song is not playing

Try renaming the file on your computer, removing any special characters and limiting the length to 30 characters long.

#### If the file still does not play:

- The file type may not be supported. The Slider Sonic supports MP3 and WMA files.
- The file may be DRM (digital rights management) protected.
- The file may be corrupted.

#### Scenario: Audio is choppy

• The file may be corrupted, but the audio still plays. Check your file for corruption.

## 11 SENDING AND RECEIVING TEXT MESSAGES

This chapter describes how to send, receive, and erase text messages from your phone. For information on voicemail messages, see "Setting up voicemail" on page 18.

**Important:** The features and menus described in this chapter may vary depending on services available in your area. Check with Virgin Mobile for details and possible usage charges.

## Sending text messages

You can only send text messages to phones that are capable of receiving them or to email addresses.

#### Creating a text message

- 1. Select Menu  $\rightarrow$  Messaging  $\rightarrow$  New text msg.
- Enter a recipient's phone number or email address:
  - Select Options to access your Recent list,
     Contacts, or Groups and press .
     Select a contact and press .
     Highlight the number field and press .
     For more about group lists, see "Creating group lists" on page 42.
    - or -
  - Enter a New Address manually.
     (To learn how to enter text, see Chapter 6, "Understanding text entry screens".)

- 3. To add multiple recipients:
  - Press the right softkey to select
     Options then select Recent list, Contacts, or Groups.
    - or -
  - Enter a space or comma after the first number then enter another recipient.

**Note:** You can send a message to up to 10 contacts at once. The messages will be sent one at a time, once to each addressee.

- **4.** When you are done entering addresses, press (OK) twice.
- Enter the message. To learn how to enter text, see "Understanding text entry screens" on page 20.
  - or -

Add AutoText, symbols, or emoticons in your message. See "Including prewritten text and symbols" for information.

Press to select Send. See "Setting sending options" for information about how and when you want the message to be received.

# Including prewritten text and symbols

During text entry, you can insert AutoText, symbols, or emoticons in your message.

1. From the text entry screen, select Options.

- 2. Select an option and press (OK):
  - Insert AutoText: Scroll through the list of options and press (x) to select one.
  - Add Symbol: Scroll through the list and press the corresponding number key to select it
  - Add Smiley: Scroll through the list and press the corresponding number key to select it.
- When you have finished your message, select Send. See "Setting sending options" for information about how and when you want the message to be received.

## Setting sending options

When you are ready to send a message, you have several options for how and when you want the message to be received.

- Once you have completed the message, select Options:
  - Add Address returns to the "Send To" screen to add another recipient without losing the message. Select Options to access your Recent List, Contacts, or Group Lists and press (x). Select a contact and press (x). Highlight the number field and press (x).
  - Save Message saves the message in your Drafts folder. This prevents the message from being deleted if you have activated AutoErase and enables you to send the message to others.

- Save AutoText saves the message you have just entered as a prewritten message then returns to the message entry screen so you can send the message.
- Settings allows you to choose from the following after pressing (OK):
  - Set Priority labels the message as "Urgent."
  - Callback number includes a callback number with the message to let recipients know at what number they can call you back. Select OK to include your own number or enter a different callback number then select OK.
  - Send Later schedules a time to send the message.
- 2. When you have finished setting options, press

  BACK to return to the message window.
- 3. Press the left softkey 

  to select Send.

## Adding a signature

The signature you create is included at the end of all outgoing messages and is counted as characters in your messages; however, it does not appear in the message creation screen.

To create a signature:

- 1. Select Menu  $\rightarrow$  Settings  $\rightarrow$  Messaging  $\rightarrow$  Signature.
- 2. Enter your signature in the text field.
- 3. Select OK to save the setting.

**Note:** The characters in the signature are included in the total character count of the message. See the note under step 5 in "Creating a text message" on page 37.

#### If you cannot send messages

You may not be able to send or receive messages if your phone's memory is nearly full, or if digital service is not available at the time. To free up memory, erase old messages. See "Erasing messages" on page 41.

# Receiving incoming calls while creating messages

- If you don't wish to answer the call, press the right softkey to select Ignore. The phone returns to the message screen.
- To answer the call, press ②. Your message is saved to the Drafts folder. To return to the message, select Menu → Messaging → Drafts → Resume.

#### Viewing your sent messages

To save your outgoing messages, you must first enable Save to Sent.

- 1. Select Menu  $\rightarrow$  Messaging  $\rightarrow$  Msg settings  $\rightarrow$  Save to Sent.
- **2.** Select an option and press  $\bigcirc$   $\bigcirc$  .
  - Enabled automatically saves all successfully sent messages in the Sent folder

 Prompt allows you to choose whether or not to save your message when you send it.

To view successfully sent messages:

- 1. Select Menu  $\rightarrow$  Messaging  $\rightarrow$  Sent.
- Press up or down through the list of messages. One of the following symbols appears next to each message:
- The scheduled message will be sent at the scheduled time. You cannot cancel delivery of the message.
- The scheduled message has been sent and will be delivered as scheduled. You cannot cancel delivery of the message.
- The message has been sent to more than one recipient.
- The message has never been sent or has not been sent since it was last modified. You can cancel delivery of the message.

## Viewing failed or pending messages

Failed or pending messages are stored in your OutBox.

To view your OutBox:

 Select Menu → Messaging → Outbox. A list of all failed or pending messages appears.

- Scroll through the list of messages and press to read one.
  - The message is pending and will be sent when possible. You can cancel delivery of the message.
  - The message cannot be sent because service is not available. An alert appears on your phone if the message cannot be sent.

## Retrieving text messages

When a text message is received, your screen displays "New Messages" with the symbol at the top of your screen. The symbol flashes if the message is urgent.

#### If you see the "New Messages" note

- To view the message, press the left softkey 
  to select Inbox, highlight the message, and
  press the left softkey 
  to select View.
- To **Ignore** the message, press the right softkey  $\bigcirc$ .

Note: If you receive a new message while you are reading a message, the one you are reading will be replaced by the new one. You can find the older message in the InBox:

• Select Menu  $\rightarrow$  Messaging  $\rightarrow$  Inbox.

#### If you see the A symbol

- Select Menu → Messaging → InBox. A list of all your received messages appears.
  - \_\_\_\_\_ indicates an "Urgent" message.
- 2. Scroll through the list of messages and press OK to read one.

#### Reading the message

The options available to you may vary. Check with Virgin Mobile.

**Note:** Sounds embedded in text messages will not play if the phone is set to Silence All mode.

- 1. If the text message is long, press down to view the entire message.
- 2. When you are finished, you can Reply to the sender, Play the sound embedded in the message, Erase the message, Save the message to your Saved folder, or set additional Options for the message:
  - Erase the message.
  - Lock Msg to protect the message from being accidentally deleted.
  - Forward the message.
  - Reply with Copy to reply to the message with a copy of the original attached.
  - Save Message to save the message.

- Save as AutoText to save the text from the message as AutoText, which you can insert into other messages. Graphics and sound are not saved as part of AutoText. (For more about AutoText, see page 42.)
- View Sender information.
- Select Done.

Note: The Symbol indicates that a graphic did not come through. It may be too large or incorrectly formatted.

## Setting message alerts

You can set your phone to alert you of incoming text messages or pages. For more information, see "Setting message alerts" on page 45.

## **Erasing messages**

It is a good idea to erase old messages to free up memory in your phone.

You have the option of erasing text messages and pages as you send or read them, erasing them one at a time from the list in the OutBox or InBox, or erasing them all at once.

## Erasing single messages

- Select Menu → Messaging.
- Select the type of text message you want to erase and press (K): Inbox, Outbox, Sent, or Saved
- 3. Highlight the message to erase and press (R).

- 4. Select Options.
- Select Erase to erase the message. A notification appears: "Erase this message?"
- 6. Select Yes to erase the message.

**Note:** You can erase a scheduled message from the **OutBox**, but you cannot cancel delivery of the message.

### Erasing all messages

- 1. Select Menu  $\rightarrow$  Messaging  $\rightarrow$  Erase msgs.
- Select a folder from which to erase all messages: Inbox, Outbox, Sent, Saved folder, Drafts folder, or All Messages. To erase messages from all folders, select All messages.
- A message appears: "Erase all messages?" Select Yes to erase messages or No to cancel.

## Erasing messages automatically

Use this setting to have old messages automatically erased from the InBox when memory is low.

Select Menu → Messaging → Msg settings →
 Auto-Erase → Old inbox msgs. Older
 messages will be erased as new messages are
 received.

## **Customizing message settings**

To make messaging easier, you can customize settings for sending and receiving messages.

#### Creating group lists

You can create and save a list of multiple recipients. Your Slider Sonic phone stores five group lists with up to 10 recipients per list.

- 1. Select Menu o Messaging o Groups o Create new.
- 2. Enter a name for the list. For help entering text, see page 20.
- 3. Select Next.
- **4.** To enter the first phone number or email address, select an option:
  - Recent List to select numbers from your Recent List.
  - New Address to enter the phone number or email address manually.
  - Contacts List to select numbers from your phone book.
- 5. Locate the contact number and press (iii).
- 6. Select Options → Recent list or Contacts.
- 7. Locate the contact number and press (OK).
- 8. When finished, select Done.
- 9. To send a message to your new group, see "Sending text messages" on page 37.

# Creating and editing prewritten messages (AutoText)

Your phone comes with prewritten (AutoText) messages, such as "Please call me," which you can insert into the body of a text message. You can

edit these messages and create new ones. Your phone will store up to 40 AutoText messages, with up to 100 characters per message.

- 1. Select Menu  $\rightarrow$  Messaging  $\rightarrow$  Msg settings  $\rightarrow$  AutoText.
- Press the right softkey to select Edit.
   or -

To create a new pre-written message, press the right softkey  $\bigcirc$  to select **New Msg**.

Enter or edit the text and press the left softkey
 to select Done. For help entering text,
 see Chapter 6, "Understanding text entry
 screens".

**Note:** You can also save a message you have written or received as AutoText. See "Setting sending options" on page 38 or "Reading the message" on page 40.

#### 12 **CUSTOMIZING YOUR PHONE**

The contents of the Settings menu are as follows.

Keyguard Display Guard on close Greeting banner Disabled Menu style Color themes Sounds Wallpaper Ringer volume Ringtones Screensavers Backlight Business ringer Auto-Hyphen Personal ringer Slide closed Time/Date Contrast Slide open Pwr on/off sound Brightness Kev volume Convenience Key length Open to answer Alerte Close to end Smart sound Fast find Minute alert Frequent list Earpiece Volume Hold call Spkrphone Volume 1-Touch dialing Any key Memory card

Erase voice dial Voice training Voice wake-up Voice answer Expert mode Messaging Alerts Groups AutoText Text entry Signature Save to sent Auto-Erase Callback number Camera Resolution Picture quality

Call options

Add voice dial

Security Lock phone Change lock code Emergency numbers Erase contacts Network Privacy alert Location Accessories Pwr backlighting Headset ringing Call answer TTY File transfer

Phone Info Displays your phone number, software version. PRI version. ESN, technology, SID. browser info, and screen icons

Format card

## Silencing all sounds

Your phone is set to make sounds when you receive calls, press keys, navigate through menus, and receive alerts (such as new messages). You can silence all sounds and set the phone to vibrate when you receive calls and alerts.

## Setting the phone to vibrate

Press and hold #

Video quality

Shutter sound

Viewfinder

- or -
- Press and hold bown.

<sup>\*</sup>Not available on all phones. Check with Virgin Mobile.

### Turning sounds back on

- Press and hold
  - or -
- Press and hold D up.

## **Choosing ringers**

Your Slider Sonic phone has multiple ringers you can choose to use for incoming calls.

- 1. Select Menu  $\rightarrow$  Settings  $\rightarrow$  Sounds  $\rightarrow$  Ringtones.
- 2. Scroll down the list to hear the different rings and press (x) to select one.

**Note:** Downloaded ringers are added to the end of the standard list of ringers.

# Assigning business and personal ringers

You can assign ringers to contacts classified as Business or Personal in your Contacts directory.

**Note:** To classify a contact as Business or Personal, see page 23.

- 1. Select Menu  $\rightarrow$  Settings  $\rightarrow$  Sounds.
- 2. Highlight Business Ringer or Personal Ringer and press (OK).
- 3. Select a ringer and press (OK).

## Setting sounds for your phone

You can set your phone to sound tones when you open and close the slide and when you turn the phone on and off. Sounds will not occur during an incoming call, if you are in a call, or if a headset or car kit is attached to your phone.

#### Set sound when slide opens

- 1. Select Menu  $\rightarrow$  Settings  $\rightarrow$  Sounds  $\rightarrow$  Slide open.
- 2. Scroll through the list to hear the sounds and press (x) to select one.

#### Set sound when slide closes

- Select Menu → Settings → Sounds → Slide closed.
- Scroll through the list to hear the sounds and press (x) to select one.

# Set sound when phone powers on or off

- Select Menu → Settings → Sounds →
   Pwr on/off sound → Enabled.
  - To deselect this sound, select Disabled.

## Adjusting volume

You can adjust the earpiece, speakerphone, and ringer volume as well as key tones.

#### Adjusting the earpiece volume

To adjust the earpiece volume manually during a call, press or (a) up or down.

To set the earpiece volume:

- Select Menu → Settings → Sounds → Earpiece Volume.
- 2. Press right to increase the volume, or left to decrease the volume.
- **3.** Press the left softkey  $\bigcirc$  to select **Save**.

#### Using smart sound

You can set a baseline volume that the phone uses to automatically adjust the earpiece volume when there is a change in the amount of noise around you or the caller's voice.

• Select Menu  $\rightarrow$  Settings  $\rightarrow$  Sounds  $\rightarrow$  Smart sound  $\rightarrow$  Enabled.

## Adjusting the ringer volume

- 1. Select Menu  $\rightarrow$  Settings  $\rightarrow$  Sounds  $\rightarrow$  Ringer volume.
- 2. Press or right to increase the volume, or left to decrease the volume.
- 3. Press the left softkey ( ) to select Save.

#### Adjusting speakerphone volume

- Select Menu → Settings → Sounds → Spkrphone Volume.
- 2. Press right to increase the volume, or left to decrease the volume.
- 3. Press the left softkey ( ) to select Save.

#### Adjusting key tone volume

You can change the volume of the tones the phone makes when you press the keys.

- 1. Select Menu  $\rightarrow$  Settings  $\rightarrow$  Sounds  $\rightarrow$  Key volume.
- 2. Press right to increase the volume, or left to decrease the volume.
- **3.** Press the left softkey  $\bigcirc$  to select **Save**.

## Setting key length

You can change the duration of the tones the phone makes when you press the kevs.

- 1. Select Menu  $\rightarrow$  Settings  $\rightarrow$  Sounds  $\rightarrow$  Key length.
- 2. Choose Normal or Long and press (OK)

## Setting message alerts

You can choose how you want be alerted of incoming voicemail, pages, or text messages.

- 1. Select Menu  $\rightarrow$  Settings  $\rightarrow$  Messaging  $\rightarrow$  Alerts.
- 2. Select the type of alert: Message alert, Page alert, Voicemail alert, or Missed call alert.
- 3. Press OK to select an option:
  - Vibrate, Beep, Freeway, Game, Bloop,
     Winner, Zilofon sets the phone to alert you once when a new message is received.

- Vibrate & Remind, Beep & Remind, FWY & Remind, Game & Remind, Bloop & Remind, Winner! & Remind, Zilofon & Remind sets the phone to notify you once when a new message is received and then notify you again every five minutes. To stop a reminder alert, press (or ) to select Ignore.
- Disabled turns off message alerts.

# Personalizing the screen

## Changing your banner

The banner is the personal label for your phone. It appears on the home screen above the time and date. The banner can be up to 14 characters long.

- 1. Select Menu  $\rightarrow$  Settings  $\rightarrow$  Display  $\rightarrow$  Greeting banner.
- 2. Press the right softkey 

  to select Edit.
- 3. Press (BACK) to clear the screen.
- 4. Enter your new text.
- **5.** Press the left softkey  $\bigcirc$  to select **Save**.

## Choosing a menu style

Three menu styles are available: Wheel, Graphic, and List.

- 1. Select Menu o Settings o Display o Menu style.
- 2. Select an option and press OK
  - Graphic displays icons of each menu item, with its name at the bottom of the screen.

- List displays a list of each menu item.
- Wheel displays a rotating graphic image of the menu items.
- 3. Press to return to the home screen. The next time you select Menu, you will see the menu style you selected.

## Adjusting the backlighting

Your screen lights up while you are in a call or when you press a key on the keypad. However, you can set the length of time that bright backlighting remains on.

- 1. Select Menu  $\rightarrow$  Settings  $\rightarrow$  Display  $\rightarrow$  Backlight  $\rightarrow$  Duration.
- 2. Select an option and press OK:
  - 7 seconds, 15 seconds, or 30 seconds— (Default) Turn backlighting on for 5, 10, or 30 seconds after your last keypress.
  - 7 sec. & in call, 15 sec. & in call, or 30 sec.
     & in call—Turn backlighting on for the duration of a call, and for 5, 10, or 30 seconds after your last keypress.

**Note:** The "in call" settings drain the battery more quickly.

#### **Using Power Save Mode**

You can conserve battery life by activating Power save mode to dim the backlight set in the procedure above. The backlighting appears for the selected duration but is less bright than with Power save off.

Select Menu → Settings → Display →
Backlight → Pwr save mode → On.

#### Setting power backlighting

You can set backlighting to remain on when an external power source, such as the AC adapter, is used with the phone.

**Note:** Power backlighting may not be available with the optional desktop charger or other accessories.

- Select Menu → Settings → Accessories → Pwr backlighting.
- Select Always On to keep backlighting on.
   Note: The battery charges more slowly when power backlighting is on.

## Changing the display contrast

- 1.  $SelectMenu \rightarrow Settings \rightarrow Display \rightarrow Contrast$ .
- 2. Press left or right to adjust the brightness and select **Save**.

### Changing the display brightness

- Select Menu → Settings → Display → Brightness.
- Press eft or right to adjust the contrast and select Save.

## Setting numbers to auto-hyphenate

Auto-hyphenation, when enabled, automatically inserts hyphens into your phone numbers to be consistent with the U.S. dialing plan.

For example, 1-222-333-4444.

Select Menu → Settings → Display →
 Auto-Hyphen → Enabled.

#### Selecting a screensaver

Screensavers appear on the home screen when the slide is open or closed and are activated 10 seconds after the last keypress. Incoming calls and alerts override screensavers.

- Select Menu → Settings → Display → Screensavers
- Highlight a screensaver and press OK. The image displays.
- 3. Press the left softkey 
  to assign the screensaver
- Press to return to the home screen and wait 10 seconds to view the screensaver you chose.

Note: Downloaded screensavers are saved in Menu  $\rightarrow$  My stuff  $\rightarrow$  My graphics  $\rightarrow$  Screensavers.

#### Selecting wallpaper

Wallpaper appears on the home screen.

- 1. Select Menu  $\rightarrow$  Settings  $\rightarrow$  Display  $\rightarrow$  Wallpaper.
- 2. Highlight a wallpaper design and press OK).
- 3. Press the left softkey (a) to assign the wallpaper.
- **4.** Press to return to the home screen.

Note: Downloaded wallpapers are saved in Menu  $\rightarrow$  My stuff  $\rightarrow$  My graphics  $\rightarrow$  Wallpapers.

#### Selecting a color theme

You can select a color theme for the display background of your phone.

- Select Menu → Settings → Display → Color themes.
- 2. Scroll through the options to view the color themes and press **OK** to select one.

## Choosing a different time/date format

- Select Menu → Settings → Display →
  Time/Date format
- 2. Highlight an option and press OK.

## Creating a secure environment

This section describes all the features involved in securing your phone and preventing access to personal information. All security features are shielded by a four-digit lock code.

## Changing your lock code

The lock code is typically 0000 or the last 4 digits of your phone number.

- Select Menu → Settings → Security.
- 2. Enter your four-digit lock code
- 3. Select Change lock code. A message appears: "Change Code?"

- **4.** Press the left softkey  $\bigcirc$  to select **Yes** and enter a new four-digit code.
- 5. Enter your new lock code again.

#### Locking your phone

When your phone is locked, you can call only emergency numbers or Virgin Mobile's customer service number. You can still receive incoming calls.

- 1. Select Menu  $\rightarrow$  Settings  $\rightarrow$  Security.
- 2. Enter your four-digit lock code.
- 3. Select Lock phone.
- Highlight an option and press OK.
  - Never does not lock the phone.
  - On power up locks the phone every time you turn it on.
  - Now locks the phone immediately.

#### Unlocking the phone

- From the home screen, press the left softkey
   to select Unlock.
- 2. Enter your four-digit lock code.

### **Designating emergency numbers**

The emergency numbers feature allows you to specify three personal phone numbers that can be called when the phone is locked.

- Select Menu → Settings → Security.
- 2. Enter your four-digit lock code.
- 3. Select Emergency numbers.
- 4. Select an Unassigned slot.

- 5. Enter the phone number, including the area code. Do not enter 1 before the area code.
- **6.** Press the left softkey to select **Done**.

#### Notes:

- You can view these numbers only when they're being entered for the first time.
- · You cannot edit these numbers.
- To make a call to an emergency number from a locked phone, you must dial the number (including area code) exactly as it was stored in Emergency Numbers.

## Erasing all contacts

You can erase all entries from your Contacts directory.

- 1. Select Menu  $\rightarrow$  Settings  $\rightarrow$  Security.
- 2. Enter your four-digit lock code.
- 3. Select Erase contacts.
- 4. Select Yes to erase all contacts. A message appears: "Erase ALL Contacts?"
- Press the left softkey 
   to select Yes to erase all contacts.

#### Connecting to a TTY/TDD device

You can connect the phone to a TTY device for the hearing impaired. **Note:** Enable TTY only when using the phone with a TTY device.

- 1. Connect the TTY device to the phone.
- 2. Enter # # ® m ® m from your keypad.

Press the left softkey 
 to select the TTY option.

## **Setting position location**

This setting allows you to share your location information with network services other than emergency services (For example: 911, 111, 999, and 000) in markets where service has been implemented.

**Note:** This feature works only when your phone is in digital mode. You do not have the option of turning off the locator to emergency services.

- Select Menu → Settings → Network → Location.
- 2. Select 911 Only or Location on.
  - 911 Only (default) shares your position information only with emergency services when you call your 3-digit emergency code (911, 000, 111, etc.).
  - Location on shares your position information with Virgin Mobile's network, in addition to emergency services.

## 13 Sending and Receiving Multimedia Messages

## Sending multimedia messages

You can only send multimedia messages to phones that are capable of receiving them or to email addresses. For details, check with Virgin Mobile.

**Note:** Size limits may apply to multimedia message files. Visit www.virginmobileusa.com for details.

#### Creating a multimedia message

- 1. Select Menu  $\rightarrow$  Messaging  $\rightarrow$  New Pic Msg.
- 2. Enter the recipient's phone number or email address in the To: field.
- 3. To add additional recipients:
  - Enter a space or comma after the first phone number or email address, then enter another recipient manually, or
  - Press the right softkey to select
     Options. Then select Contacts or
     Group Lists.

**Note:** You can send one multimedia message to a maximum of 10 contacts.

- 4. Press down once to enter a message in the Subject: field. Choose a method:
  - Enter the subject text manually, or
  - Press the right softkey 
     to select
     Options.
- 5. Press down once or select **Next** to enter a brief text message in the **Text**: field.

6. Press down once to enter the

**Note:** You may add only one picture per multimedia message.

- 7. Press the right softkey 

  to select Options:
- Take Picture to instantly take a new photo and attach it to your message.
- My pictures to access all picture files in the phone:
  - Camera Pictures displays your photos taken in a table/thumbnail view.
    - Highlight a photo to add to the multimedia message. Press the left softkey
       to choose Select.
  - Images displays stored images on the phone.
- 8. Press down once to enter the Sound: field and press the right softkey to select Options:

**Note:** You may add only one new or stored sound per multimedia message sent.

- Record Sound to instantly record a new sound and attach it to your message.
- My sounds to display a list of categories that contain saved or downloaded sounds and voice memos.

- Highlight Saved Sounds.
   Press the left softkey ( ) to select Open.
- Highlight a sound to add to the multimedia message. Press the left softkey 
   to choose Select
- Before sending your message, press the right softkey 

  to select additional Options:
  - Preview Message plays your multimedia message prior to sending.
  - Save Message allows you to save your multimedia message to the Drafts Folder and send it later
  - Add Address allows you to add additional addresses to your multimedia message prior to sending it.
  - Message Priority allows you to send your multimedia message with Normal or Urgent priority.
- **10.** Press the left softkey  $\bigcirc$  to select **Send**. This will send your multimedia message.

## Receiving multimedia messages

When a multimedia message is received, your screen displays the alert "New Message(s)" along with the question "Retrieve Now?"

- To View the multimedia message, press the left softkey .
- Select Erase to never download the multimedia message.
- To view Later, press the right softkey (-).

**Note:** If a multimedia message is received during a call, then the phone screen displays the alert "New Message(s)" after the call ends.

## Viewing multimedia messages

When you receive a multimedia message, a Appears on your phone's screen and remains until all messages are viewed. The message is stored in the InBox until the full message has been received, regardless of the auto receive or prompt setting.

- Press the left softkey 
   to View the
  multimedia message. If the message is long,
  press 
   down to view the entire
  multimedia message.
- Press the right softkey to select Options.
   Press down to highlight additional options for the multimedia message:

**Note:** The options available to you may vary. Check with Virgin Mobile.

- Message info displays multimedia message information (priority, sender, subject, time sent and received, and message size).
- Sender displays sender information.
- Erase Msg allows you to delete the currently displayed multimedia message.
- Call initiates call to sender of multimedia message.

- Save Picture saves the currently viewed picture embedded in the multimedia message.
- Save Sound saves the current sound embedded in the multimedia message.
- Save Address extracts email addresses, phone numbers, and/or URLs from the sender info and multimedia message body.
- Save as AutoText saves the text in the multimedia message to the AutoText list.
- Save Message saves the multimedia message to the Saved Folder on the phone.
- Forward launches the message creation screen, allowing you to forward the multimedia message. The original address will not be shown, nor will the graphic, sound, and text fields.
- 3. When you are finished viewing the multimedia message, select **Reply** or press ②.

#### **♀** Voice memo

The Voice Memo tool allows you to record and play back audio memos.

## Recording a voice memo

1. Select Menu  $\rightarrow$  Tools  $\rightarrow$  Voice memo  $\rightarrow$  Record new.

-or-

Press and hold right.

- 2. Say your memo and press the left softkey (a) to select **Stop**.
- 3. Select Save to save your memo.

**Note:** If an incoming call is received while you're recording a memo, the memo is saved and the incoming call screen appears.

#### Playing or reviewing a voice memo

- 1. Select Menu  $\rightarrow$  Tools  $\rightarrow$  Voice memo  $\rightarrow$  Recorded memos.
- Highlight the voice memo to review and select Play.
- 3. Press right and left to select a function and press on to perform it:

Play

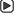

Stop

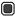

Pause

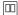

### Naming a saved voice memo

- Select Menu → Tools → Voice memo → Recorded memos.
- 2. Highlight the memo and select Options.
- 3. Select Rename.
- 4. Press and hold BACK to clear the default name
- 5. Use the keypad to enter a name for the memo.
- 6. Select Save.

## Erasing a saved voice memo

- Select Menu → Tools → Voice memo → Recorded memos.
- 2. Highlight the memo and select Options.
- **3.** Select **Erase**. The prompt "Erase file?" appears.
- 4. Select Yes or No.

## 112 Scheduler

The Scheduler allows you to schedule events and set reminder alerts.

### Creating an event

- Select Menu → Tools → Scheduler → Add new event.
- 2. Enter a name for the event and press down. For help entering text, see page 20.

- **4.** Press **OK** to change the date of the event (the current date is the default date of the event).
  - Press illeft or right to move between the month, day, and year fields.
  - Press oup or down to change the month, day, or year.
  - Press (o) to save your changes.
- **5.** Press (OK) to set the time of the event.
  - Press illeft or right to move between the hour, minute, and AM/PM fields.
  - Press up or down to change the hour, minute, or AM/PM.
  - Press 

    K to save your changes.
- 6. Press (OK) to set the duration of the event.
  - Press left or right to move between the hour and minute fields.
  - Press up or down to change the hour and minute.
  - Press ( to save your changes.
- 7. Press (K) to set a reminder of the event.
- 8. Press (K) to set the reminder sound.
  - Select an option and press (iii).
- 9. Press (OK) to select a Silent Mode setting

- **10.** Press **OK** to select whether or not this is a recurring event.
  - Select an option and press (R): No, Daily, Weekly, Monthly, or Annually.
- 11. Select Save.

## Editing, erasing, or sending an event

- 1. Select Menu  $\rightarrow$  Tools  $\rightarrow$  Scheduler  $\rightarrow$  View month.
- 2. Press up, down, left or right to highlight the day with the event to view, edit, or erase.
- 3. Press up or down to highlight the event and press k.
- **4.** Press the right softkey  $\bigcirc$  to select **Options**.
- 5. Select Edit, Erase, or Send and press (OK).
  - For more information about editing the event, see "Scheduler" on page 53.

  - For more information about sending the event, see "Sending and Receiving Text Messages" on page 37.

## (L) Alarm clock

You can set up to four alerts with your phone's three alarm clocks and one quick alarm.

Note: The alert occurs only if the phone is on.

#### Setting an alarm clock

- Select Menu → Tools → Alarm clock.
- 2. Highlight one of the alarms and select Set.
- 3. Use the phone keypad to enter numbers and to switch between AM and PM.
  - Press illeft or right to move between hours, minutes, and AM/PM fields.
  - Press up or down to change the hours, minutes, and AM/PM options.
- **4.** Press **OK**) to set the time of the alarm.
- 5. Select **Options** to set the alarm sound.
- 6. Highlight an option and press (OK).
- 7. Select **Options** to set the recurring time.
- 8. Highlight an option and press (ii).
- 9. Enter a note for the alarm and press 🕟 .
- **10.** Press the left softkey  $\bigcirc$  to select **Save** and set the alarm(s).
- 11. When the alarm rings, select Off to turn off the alarm or Snooze to silence the alarm for 10 minutes.

Note: Opening the flip turns off the alarm.

## Setting the QuickAlarm

- 1. Select Menu  $\rightarrow$  Tools  $\rightarrow$  Alarm Clock.
- 2. Highlight QuickAlarm and select Set.
- Select an option and press : 5 minutes, 15 minutes (default), 30 minutes, or 60 minutes.
   A message appears telling you the QuickAlarm is On.

When the alarm rings, select Off to turn off the alarm or Reset to set the QuickAlarm again.

## Tip calculator

The Tip Calculator helps you calculate how much tip to include with a bill.

- 1. Select Menu  $\rightarrow$  Tools  $\rightarrow$  Tip Calculator.
- 2. Enter the amount of your bill.
- 3. Select Next.
- Select the amount you want to include as a tip (10%, 15%, 18%, 20%, Other) and press
   Your total bill appears, including tip.
- 5. To split the bill, press (a) to select **Split**.
- **6.** Press BACK to clear the default of 2 guests.
- Enter the number of guests and press the left softkey to select Next. The amount each guest pays is calculated.
- 8. Select Done.

## Calculator

Use the calculator for basic mathematical equations.

- 1. Select Menu  $\rightarrow$  Tools  $\rightarrow$  Calculator.
- **2.** Use the keypad to enter numbers.
- 3. Use to select mathematical operations:

**Left** x (multiply) **Up** + (add) **Right**  $\div$  (divide) **Down** - (subtract) Press to calculate the result.
 Example: Enter 5, press left to select X, enter 2, then press to obtain the result of 10.

**5.** Press to return to the home screen.

- or -

Press BACK to clear the screen.

#### Options

M+ Adds displayed digit to the value stored in memory.

MR Displays currently stored value on screen.

MC Clears value currently stored in memory.

#### World clock

The World clock lets you check times in cities around the world in relation to your local time.

To search by time zone:

- 1. Select Menu  $\rightarrow$  Tools  $\rightarrow$  World clock.
- Press left or right to view cities in different time zones.

- or -

Press up or down to view different cities in the same time zone.

3. Press the left softkey to view city details, such as time and date.

To search by city:

- 1. Select Menu  $\rightarrow$  Tools  $\rightarrow$  World clock.
- **2.** Press the right softkey ( ) to select **Options**.
- 3. Highlight an option and press (K):
  - Search City Name: Press up or down to scroll through the list then press to select a city. (You can also enter the first few letters of the city name or use the number keys [2-9] to alphabetically jump through the list.) The City Details screen appears.
  - Search Country: Press up or down to scroll through the list then press to select a country. (You can also enter the first few letters of the country name or use the number keys [2-9] to alphabetically jump through the list.) Press up or down to scroll through the list then press to select a city. The City Details screen appears.

## Timer

This timer counts down for a specified amount of time. It beeps when that amount of time has elapsed.

- 1. Select Menu  $\rightarrow$  Tools  $\rightarrow$  Timer.
- 2. Select Set.
  - Press to move the cursor left or right.
  - Press up or down to set the hours, minutes, and seconds.

- Select Start to begin the countdown. Select Stop to pause the countdown. Select Reset to clear the timer.
- **4.** Select **Sound** to set the alarm sound and press **(3)**.
- **5.** Press or the right softkey to silence the alarm.

## **T** Stopwatch

- 1. Select Menu  $\rightarrow$  Tools  $\rightarrow$  Stopwatch.
- 2. Select Start to begin counting. Select Stop to stop counting. Select Reset to clear the counter.

#### 15 Using Voice Recognition

Voice recognition allows you to make and answer calls by speaking commands into the phone's microphone.

**Note:** You cannot use voice recognition to end a call; you must press when the slide is open.

## Setting up voice dialing

To make or receive calls using voice dialing, contacts must be saved with associated voice tags.

## Creating a voice tag for a contact

- 1. Press the right softkey  $\bigcirc$  to select **Contacts**.
- 2. Highlight the contact and press OK.
- **3.** Press **③** down to highlight the number.
- **4.** Press the right softkey  $\bigcirc$  to select **Options**.
- 5. Highlight Add Voice Dial and press OK.
- Follow the voice prompts. You will need to say the name twice.

### Viewing entries with voice tags

Select Menu → Contacts → Voice dial list.
 A list of all contacts with assigned voice tags appears.

## Editing a voice tag

- 1. Select Menu  $\rightarrow$  Contacts  $\rightarrow$  Voice dial list.
- 2. Highlight the contact to edit and press OK.

- Highlight the phone number and select Options.
- Select Add voice dial, Edit voice dial, or Erase voice dial.
- **5.** Follow the prompts.

## Making a call using voice tags

- If you haven't already done so, record a voice tag for the person you wish to call.
- With the slide open, from the home screen, press . The phone responds: "Say a name."
- 3. Say the name of the person you want to call.
- 4. If the name you said matches a contact in the Voice Dial List, the phone responds: "Calling (Name)." Remain silent to make the call, or say No to cancel.

Note: If the phone finds multiple voice tags that sound like the name you said, you will be asked to verify which name you want to call. Say Yes when you hear the correct name. Say No when you hear an incorrect name.

When you are finished with the call, press if the slide is open.

#### **Erasing voice tags**

To erase all voice name dial recordings in your phone:

- Menu → Settings → Call options → Erase voice dial.
- Select Yes.

## Making a call using digit dialing

When using digit dialing, you speak digits to dial a phone number.

**Note:** You cannot speak a string of digits. You must speak one digit at a time and wait for the prompt.

- 1. From the home screen, press ②. The phone responds: "Say a name or say Dial."
- 2. Say "Dial". The phone responds: "Speak a digit."
- Speak the first digit of the phone number you want to call. Once the phone repeats the digit, you can speak the next digit.

If you pause, the phone will prompt you with the following five options. After the prompt, speak an option.

- Say "Clear" to erase the last digit entered.
   The phone responds: "Digit cleared."
   To clear the entire phone number, say
   "Clear" again. When the phone prompts you with "Clear entire phone number?", say "Yes" to clear or "No" to cancel.
- Say "Call" to dial the number.

- Say "Verify" to cause phone to repeat the set of digits that you input.
- Say "Cancel" to exit voice recognizer and return to the home screen.
- Speak a digit to enter the next digit. Once the phone repeats the digit, you can speak the next digit or pause to hear the prompt.

# Using voice features with hands-free car kits

You can use voice commands to make a phone call or to answer the phone only if your phone is connected to a professionally installed Kyocera hands-free car kit (sold separately).

**Note:** The following features apply only to installed hands-free car kits unless noted.

To shop for hands-free car kits, visit **www.kyocera-wireless.com/store** or call 800-349-4188 (U.S.A. only) or 858-882-1410.

## Waking up the phone

If your phone is connected to a Kyocera installed hands-free car kit, you can use the voice command to activate the phone to make a phone call.

**Note:** Voice Wake-up does not work with Keyguard active.

To activate the Voice Wake-up setting:

1. Select Menu  $\rightarrow$  Settings  $\rightarrow$  Call options  $\rightarrow$  Voice wake-up  $\rightarrow$  With accessory.

2. Select Menu  $\rightarrow$  Settings  $\rightarrow$  Keyguard  $\rightarrow$  Disabled, then press (OK).

To wake up the phone:

- 1. Say "Wake Up" and listen for a tone.
- 2. Say "Wake Up" again until you hear two tones. If the phone does not recognize your "Wake up" command, see "Training voice recognition" on page 60.

#### Answering the phone

You can set your hands-free car kit to (1) answer automatically or (2) answer using a voice command.

### Answering automatically

You can set your phone to answer automatically.

Note: This setting also works with the portable hands-free car kit

Select Menu → Settings → Accessories →
 Call answer → After 5 seconds.

### Answering using voice commands

If Auto-Answer is turned off, you can use a voice command to answer an incoming call using the installed hands-free car kit.

Select Menu → Settings → Accessories →
 Call answer → Disabled.

To activate the Voice Answer setting:

 Select Menu → Settings → Call options → Voice answer. 2. Highlight Enabled and press **OK**.

To answer a call:

When you receive an incoming call, the phone responds: "Incoming call, answer?" If the caller is recognized as a contact entry in your phone, then the phone will say "Incoming call from (Name), answer?"

• Say "Yes" or press any key except .

#### Ignoring an incoming call

To ignore an incoming call, do one of the following:

- Say "No" and press (a) to silence the alert.
- Remain silent. The voice alert repeats twice and the phone rings once, then returns to the home screen.

## Training voice recognition

If your phone is having trouble recognizing your voice, you can train it with the commands Yes, No. and Wake up.

- 1. Select Menu  $\rightarrow$  Settings  $\rightarrow$  Call options.
- 2. Select Voice training.
- 4. Select Train All or the item you want to train.
- 5. Follow the prompts for each word until training is complete.

## **Customer support**

To contact Virgin Mobile's customer support department for information about your phone, account history, call coverage area, and specific features available to you, such as call forwarding or voicemail:

- · Go to www.virginmobileusa.com.
- Dial \*VM from your Virgin Mobile phone.
- Dial 888-322-1122 from any phone.

For questions about the phone features, refer to the materials provided with your phone, or visit www.virginmobileusa.com.

For additional questions, you may contact the Kyocera Wireless Corp. Customer Care Center in any of the following ways:

- Web site: www.kyocera-wireless.com.
- Email: phone-help@kyocera-wireless.com.
- Telephone: 1-800-349-4478 (U.S. and Canada) or 1-858-882-1401.

Before requesting support, please try to reproduce and isolate the problem. When you contact the Customer Care Center, be ready to provide the following information:

- The name of your service provider: Virgin Mobile.
- The actual error message or problem you are experiencing.

- · The steps you took to reproduce the problem.
- The phone's electronic serial number (ESN).
   To locate the ESN, select Menu → Settings → Phone Info.

#### Qualified service

If the problem with your phone persists, return the phone with all accessories and packaging to the dealer for qualified service.

#### Become a product evaluator

To participate in the testing and evaluation of Kyocera Wireless Corp. products, including cellular or PCS phones, visit beta.kyocera-wireless.com.

## **INDEX**

| <b>Numerics</b><br>1-Touch dialing, 17                                                                                                    | countdown timer, 56                                                                                                    | messages, 40<br>Inbox, 40                                                                                                    |
|----------------------------------------------------------------------------------------------------|----------------------------------------------------------------------------------------------------|----------------------------------------------------------------------------------------------------|
| A accessories, 2 Alarm Clock, 8 alarm clock, 54 alerts for messages, 45 for missed calls, 16 auto-hyphenation, 47                                                                                       | digital mode, 8 display brightness, 47 display contrast, 47  E emergency calls, 18 emergency mode, 18                                                                                             | L limiting calls out, 49 lock code, 48 locking phone, 48                                                                                                    |
| AutoText, 38, 41, 42  B  banner, 46  battery, 1  blocking outgoing calls, 49  brightness, 47                                                                                                    | exit emergency mode, 19<br>position location, 8, 49<br>erasing<br>contact entries, 25, 49<br>phone numbers, 25<br>text messages, 41                                                               | saving, 41<br>memory card, 32<br>menu style, 46<br>Music Player, 2, 35<br>N<br>number mode, 20                                                                                                  |
| calculator, 55 call counters, 19 callback number, 38 calls answering, 14 missed, 16 redialing, 15 camera menu options, 28 recording video, 30 sending a picture, 28 setting up, 29 taking a picture, 29 | fast find, 26 finding contact information, 25 frequent contacts, 25  G games downloading, 12 graphics assigning, 12 downloading, 12 H hands-free car kit answering using voice, 60 hard pause, 23 | O Outbox, 39 P phone numbers erasing, 25 verifying your own, phone, unlocking, 48 position location, 8, 49 power save mode, 14 Q QuickAlarm, 55 R recent call icons, 16 resetting the phone, iv |
| color themes, 48<br>contacts directory, 23<br>contrast, 47                                                                                                    | icons, 8<br>contacts, 24                                                                                                    | ringers<br>choosing types, 44<br>for contacts, 23                                                                                                    |

| silencing, /                | virginxl          |
|-----------------------------|-------------------|
| volume, 45                  | Accessing, 10     |
| ringtones                   | navigating, 10    |
| downloading, 11             | Voice Answer, 60  |
| S                           | voice dialing, 58 |
| scheduler, 53               | voice memo        |
| screen brightness, 47       | erasing, 53       |
| screen contrast, 47         | naming, 53        |
| screen icons, 8, 20, 39, 40 | recording, 53     |
| screensavers, 47            | voicemail, 18     |
| secret contacts, 17, 25     | setting up, 7     |
| security, 48                | volume            |
| sent messages, 39           | earpiece, 15, 45  |
| silent mode, 8, 43          | key beep, 45      |
| smart sound, 45             | ringer, 45        |
| smiley mode, 21             | W                 |
| songs, 35                   | wallpaper, 47     |
| speed dialing, 25           | World clock, 56   |
| stopwatch, 57               |                   |
| symbol mode, 21             |                   |
| Т                           |                   |
| text entry, 20              |                   |
| quick reference, 22         |                   |
| text messages, 37           |                   |
| time format, 48             |                   |
| timer, 56                   |                   |
| timing calls, 19            |                   |
| tip calculator, 55          |                   |
| Top-Up, 9                   |                   |
| TTY/TDD, 49                 |                   |
| U                           |                   |
| unlocking the phone, 48     |                   |
| V                           |                   |
| vibrate, 8                  |                   |
| videos                      |                   |
| transfer, 13                |                   |

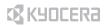

Kyocera Wireless Corp. 10300 Campus Point Drive San Diego, California 92121 USA www.kyocera-wireless.com

82-M8530-1EN, Rev. 002

Download from Www.Somanuals.com. All Manuals Search And Download.

Free Manuals Download Website

http://myh66.com

http://usermanuals.us

http://www.somanuals.com

http://www.4manuals.cc

http://www.manual-lib.com

http://www.404manual.com

http://www.luxmanual.com

http://aubethermostatmanual.com

Golf course search by state

http://golfingnear.com

Email search by domain

http://emailbydomain.com

Auto manuals search

http://auto.somanuals.com

TV manuals search

http://tv.somanuals.com